# HP ALM Web Client

Software Version: 12.00

User Guide

thp

Document Release Date: March 2014 Software Release Date: March 2014

### Legal Notices

### **Warranty**

The only warranties for HP products and services are set forth in the express warranty statements accompanying such products and services. Nothing herein should be construed as constituting an additional warranty. HP shall not be liable for technical or editorial errors or omissions contained herein.

The information contained herein is subject to change without notice.

### Restricted Rights Legend

Confidential computer software. Valid license from HP required for possession, use or copying. Consistent with FAR 12.211 and 12.212, Commercial Computer Software, Computer Software Documentation, and Technical Data for Commercial Items are licensed to the U.S. Government under vendor's standard commercial license.

### Copyright Notice

© Copyright 2002-2014 Hewlett-Packard Development Company, L.P.

### Trademark Notices

Adobe® is a trademark of Adobe Systems Incorporated.

Intel® is a trademark of Intel Corporation in the U.S. and other countries.

Java is a registered trademark of Oracle and/or its affiliates.

Microsoft® and Windows® are U.S. registered trademarks of Microsoft Corporation.

Oracle® is a registered trademark of Oracle and/or its affiliates.

UNIX® is a registered trademark of The Open Group.

### Documentation Updates

The title page of this document contains the following identifying information:

- Software Version number, which indicates the software version.
- Document Release Date, which changes each time the document is updated. Software Release Date, which indicates the release date of this version of the software.

To check for recent updates or to verify that you are using the most recent edition of a document, go to: **http://h20230.www2.hp.com/selfsolve/manuals**

This site requires that you register for an HP Passport and sign in. To register for an HP Passport ID, go to: **http://h20229.www2.hp.com/passport-registration.html**

Or click the **New users - please register** link on the HP Passport login page.

You will also receive updated or new editions if you subscribe to the appropriate product support service. Contact your HP sales representative for details.

### Support

Visit the HP Software Support Online web site at: **http://www.hp.com/go/hpsoftwaresupport**

This web site provides contact information and details about the products, services, and support that HP Software offers.

HP Software online support provides customer self-solve capabilities. It provides a fast and efficient way to access interactive technical support tools needed to manage your business. As a valued support customer, you can benefit by using the support web site to:

- Search for knowledge documents of interest
- Submit and track support cases and enhancement requests
- **•** Download software patches
- Manage support contracts<br>• Look up HP support contact
- Look up HP support contacts l Review information about available services
- Enter into discussions with other software customers
- Research and register for software training
- 

Most of the support areas require that you register as an HP Passport user and sign in. Many also require a support contract. To register for an HP Passport ID, go to:

**http://h20229.www2.hp.com/passport-registration.html**

To find more information about access levels, go to:

**http://h20230.www2.hp.com/new\_access\_levels.jsp**

**HP Software Solutions Now** accesses the HPSW Solution and Integration Portal Web site. This site enables you to explore HP Product Solutions to meet your business needs, includes a full list of Integrations between HP Products, as well as a listing of ITIL Processes. The URL for this Web site is **http://h20230.www2.hp.com/sc/solutions/index.jsp**

# <span id="page-2-0"></span>**Contents**

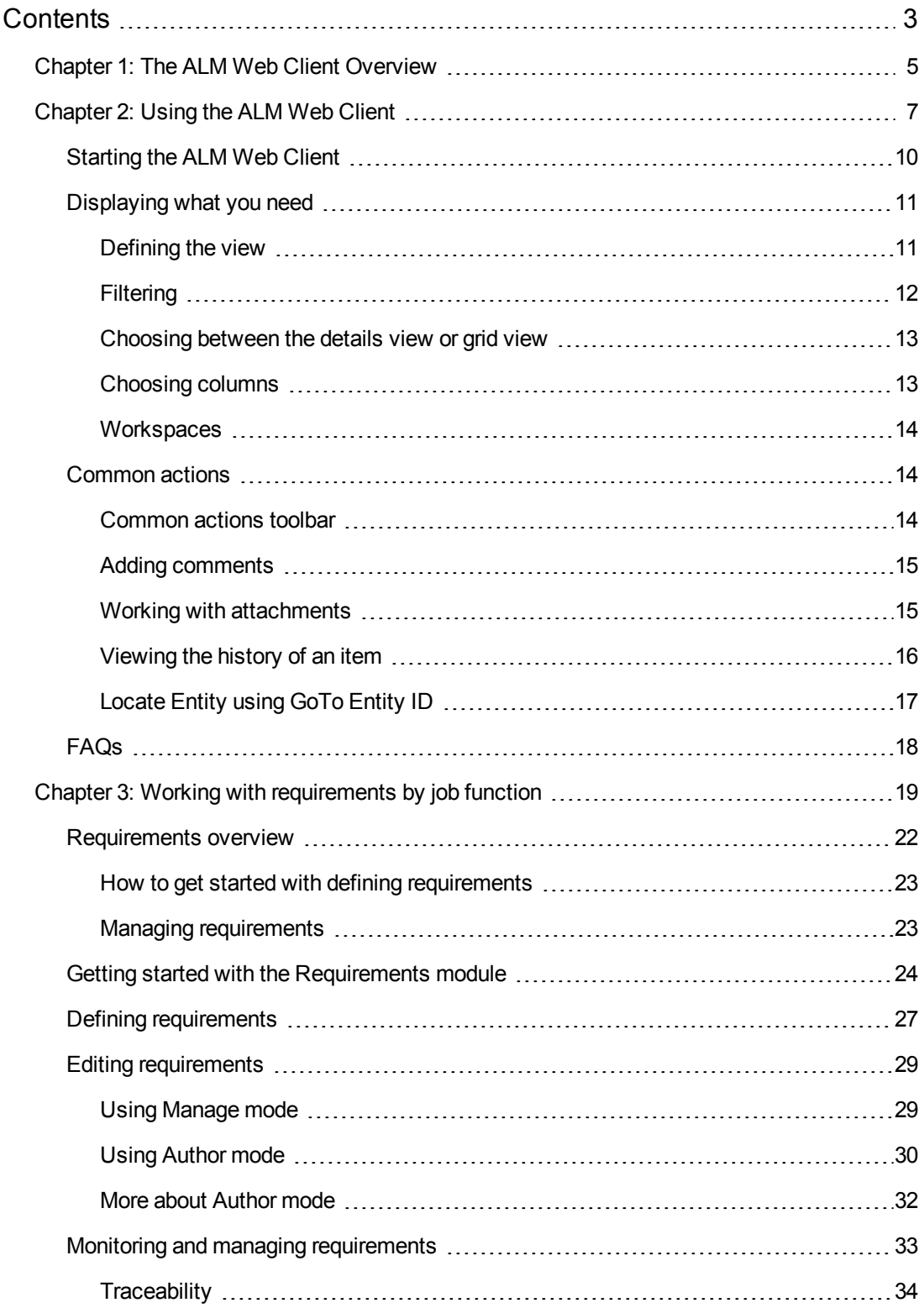

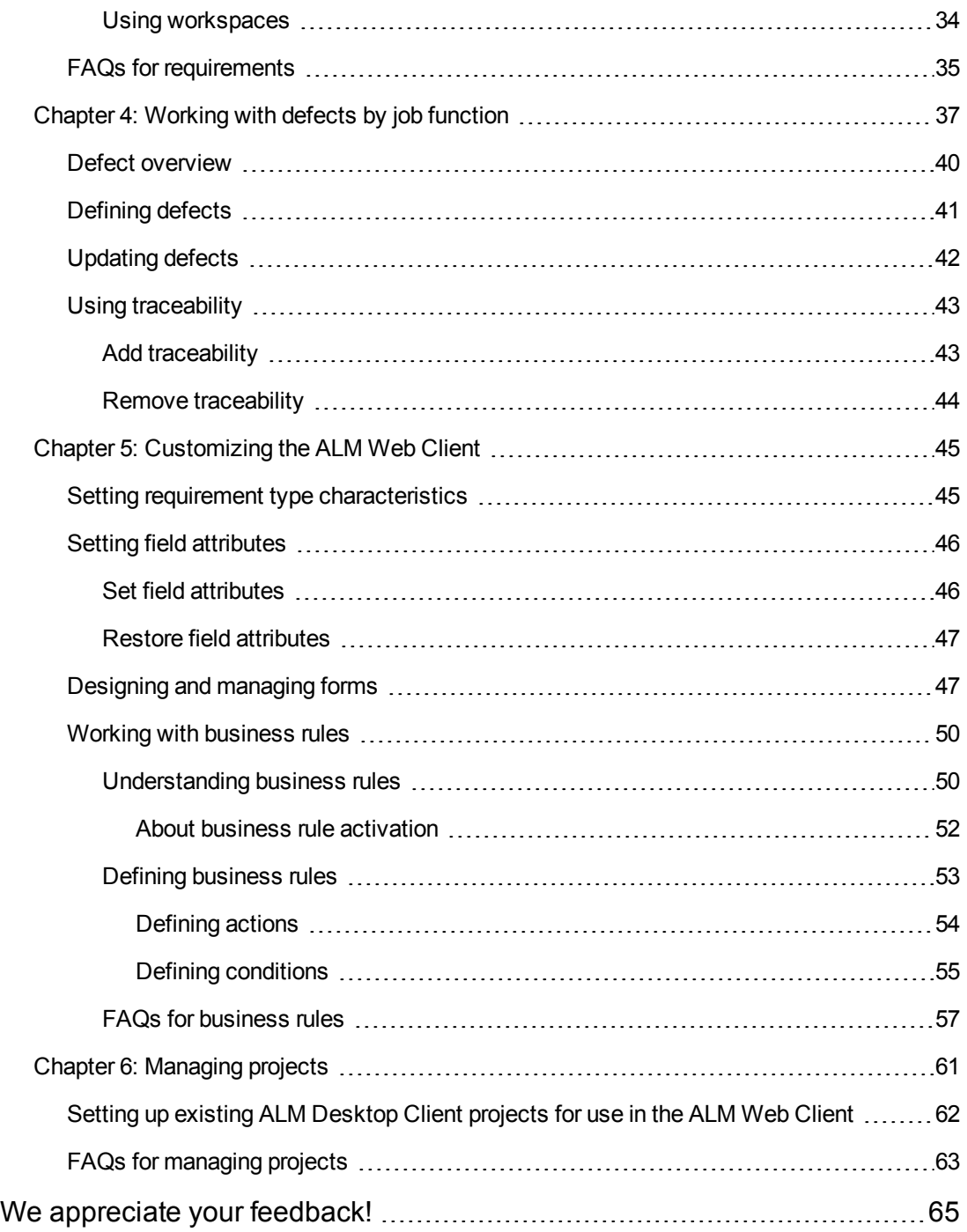

# <span id="page-4-0"></span>Chapter 1: The ALM Web Client Overview

The ALM Web Client offers an alternative user interface for managing the lifecycle of your application, and is part of HP's ongoing commitment to providing innovative products and solutions. ALM Web Client is user-friendly and easy to navigate, and together with its new features and functionality, shortens work processes and provides an improved user experience.

**Note:** Currently, the modules supported by the ALM Web Client are Requirements and Defects.

### **Why use the ALM Web Client?**

Here are some ALM Web Client benefits.

### **Pure web client**

When using the ALM Web Client, no client components are downloaded to your machine. The lack of a client footprint ensures that:

- You are always working with the most up-to-date client modules
- No residual files clutter up your machine
- Administrator privileges are no longer necessary when using the client
- The ALM Web Client loads more quickly, as expected from a pure web application

#### **Cross-platform and cross-browser**

The ALM Web Client modules are not browser-dependent and can be used on various operating systems, such as Unix, Linux, and Mac. See the *ALM Readme* for supported browsers and operating systems.

#### **Work side-by-side**

You can keep both the ALM Web Client and the ALM Desktop Client open simultaneously. Changes are visible in both clients after a refresh, data are retained in the same database, and full locking capabilities maintain data integrity.

#### **More functionality**

The ALM Web Client has features not available in the ALM Desktop Client, such as:

- **Author mode**. A document-centric viewing mode that enables you to see a list of requirements in a single document view and allows for quick editing of descriptions. This helps you to have a better overall perspective of the requirements.
- **Category Views**. A dynamic hierarchical structure based on virtual folders allows for flexibility in manipulating the view. Views can be updated on-the-fly by selecting new category fields. This flexibility lets you determine the way in which your ALM project data is organized.

### **Who should use this client?**

The ALM Web Client currently supports the Requirements and Defects modules, so the most suitable candidates for using this client are those who use ALM to capture, update, or view data related to requirements or defects. ALM users who work mainly with data analysis should use the ALM Desktop Client until full analysis capabilities are available in the ALM Web Client.

The following are some of the roles that are suited to working with the ALM Web Client:

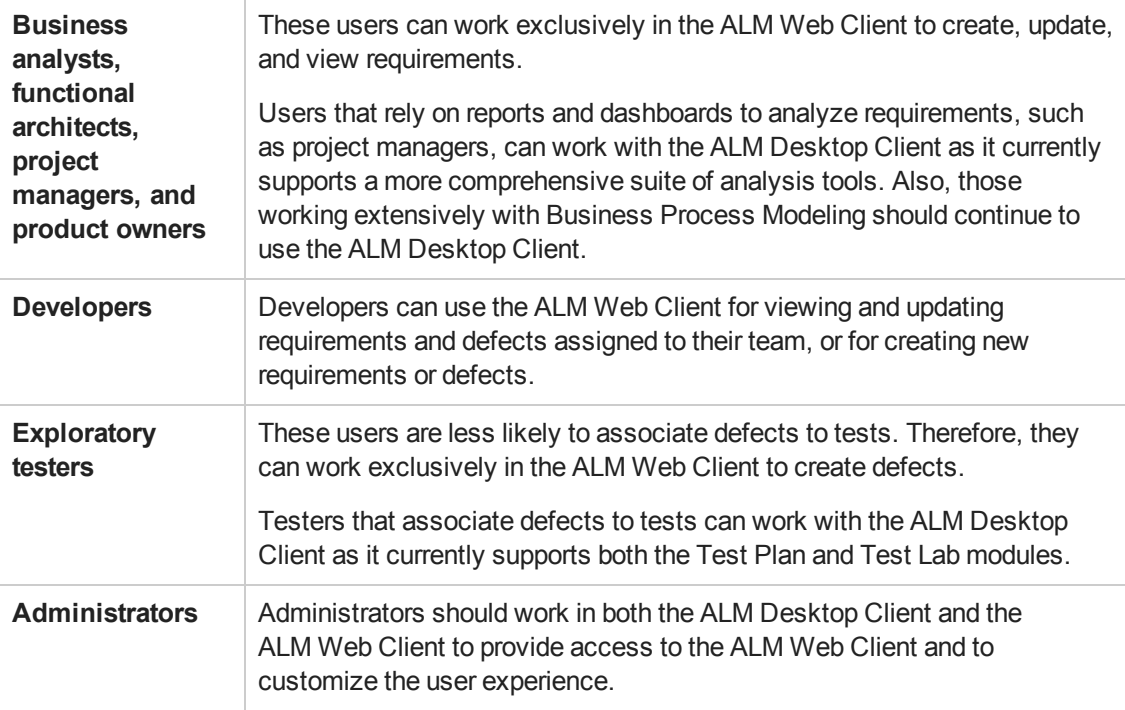

**Note:** The roles mentioned above should be considered a partial list of suggested users. There may be other job titles in your organization, with similar responsibilities, who may also benefit from using the ALM Web Client.

### **See also**

- <sup>l</sup> *HP ALM What's New*
- **Administrators:** ["Managing](#page-60-0) projects" on page 61
- **Administrators**: ["Customizing](#page-44-0) the ALM Web Client" on page 45

# <span id="page-6-0"></span>Chapter 2: Using the ALM Web Client

The first time that you log in to a project, the main window opens and displays the Home page. From then on, the view in which you last worked during your previous session will be displayed after logging in to the project.

In the top banner (masthead) you can see the current domain and project, as well as your user name. The masthead is visible in all ALM modules and views.

<span id="page-6-1"></span>You can perform the following actions from the masthead:

- Navigate between ALM Web Client modules
- Switch to a different domain and project
- Configure your user profile
- Access the ALM Web Client online help
- Log out of your project
- Customize your user settings
- **Administrators can customize the ALM Web Client**

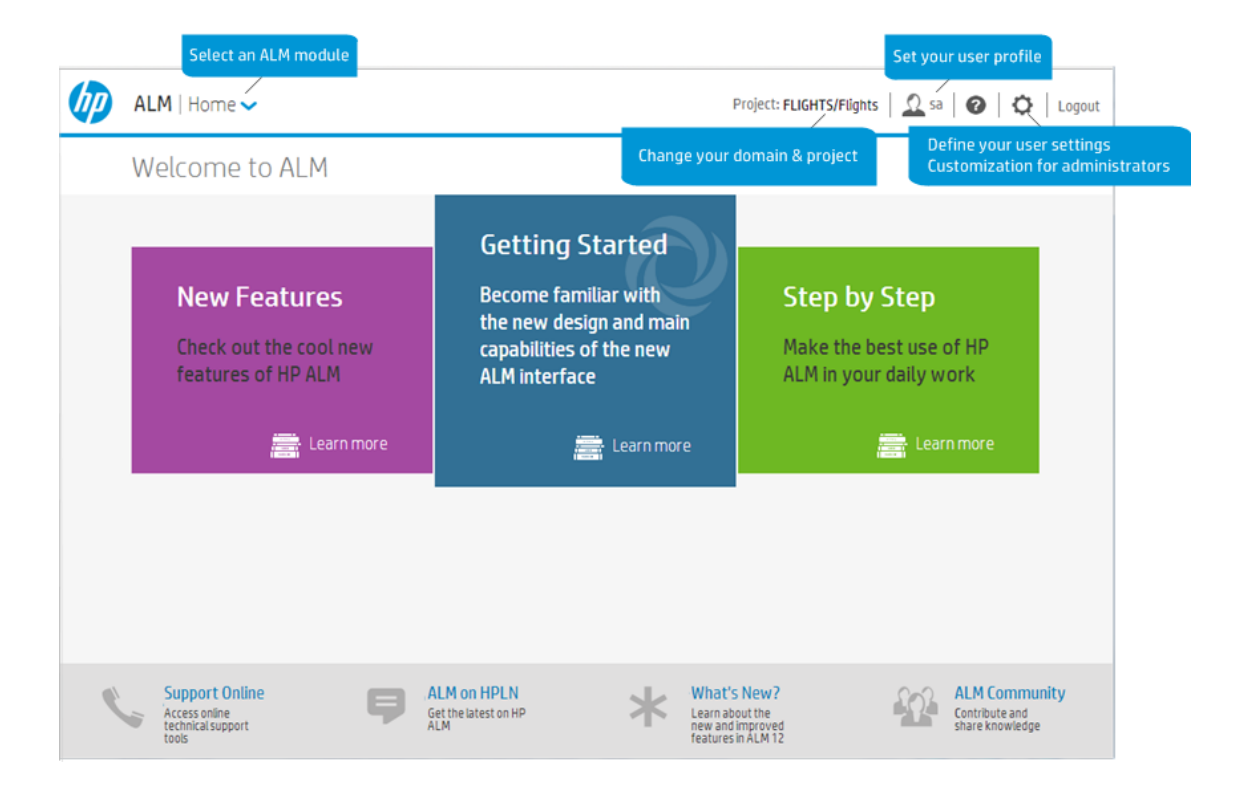

Here is additional information for some of these tasks.

### Selecting an ALM Module

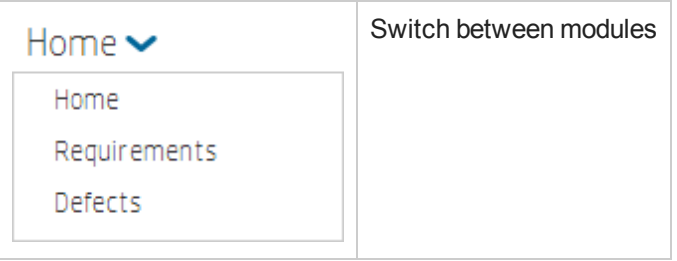

*How can this help me?* 

You have quick and easy access to your work environments.

**Note:** Only the modules to which you have been given access permissions by your site administrator are listed.

### Changing your domain and project

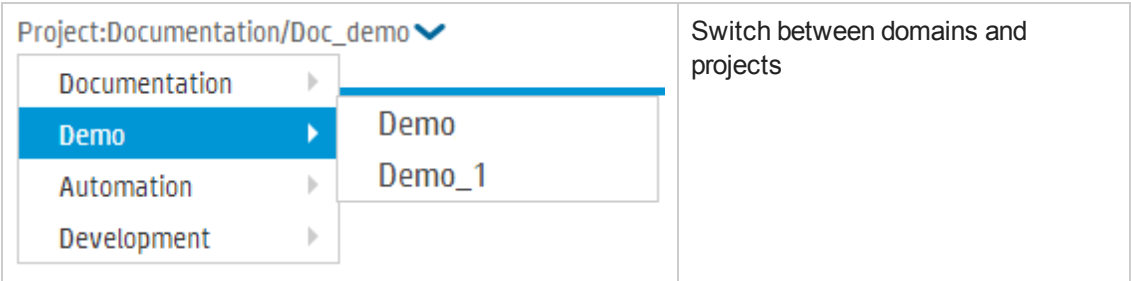

*How can this help me?* 

You can quickly switch to other projects that you are working on from the main window in any module.

### Setting your user profile

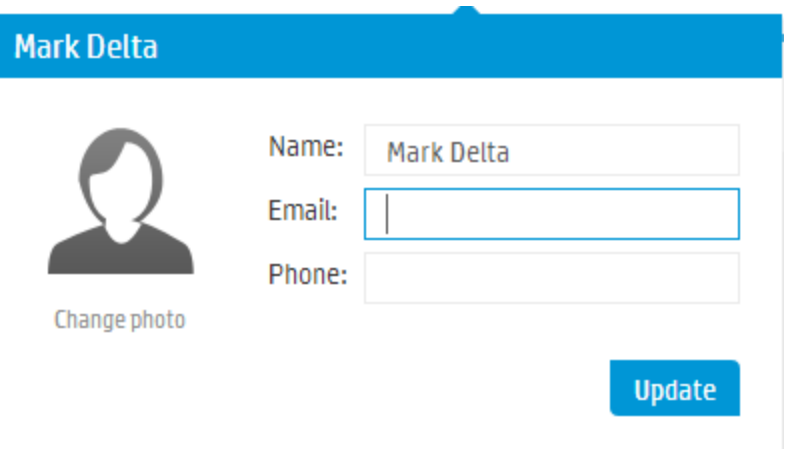

### *How can this help me?*

Personalize your user profile by adding your contact details and uploading a photo.

**Note:** When changing your photo, it may take up to 24 hours for your updated photo to be visible to all project users.

### Defining your user settings & customization

### **User settings**

You can enable the **Auto Save** setting so that ALM Web Client saves your changes as you navigate from one entity to another, without being prompted by a dialog box to save your changes.

### *How can this help me?*

You get to choose the way that you prefer to work when using the ALM Web Client.

Enable Auto Save by selecting the **Apply Auto Save** checkbox and clicking **Save**.

**Note:** Auto Save does not save if you log out of the ALM Web Client before navigating to a different entity. The lock on the entity, however, is released so as not to block other users from modifying the entity.

### **Customization**

The administrator has control over the information displayed in ALM Web Client.

For details: ["Customizing](#page-44-0) the ALM Web Client" on page 45

### *How can this help me as the end user?*

Work with your administrator to make sure the data you need is available to you. The administrator can:

- Set up new icons for your requirement types
- Customize forms for easier viewing and editing of entities
- Create business rules to ease your workflow

### *How can this help me as the administrator?*

Work with your end users to make sure ALM Web Client is meeting their needs:

- By creating forms, you can make sure end users can only view and access information that is relevant to them
- Using business rules, you can make sure the data entered for each entity has "in context" integrity

### **See also**

- ["Displaying](#page-10-0) what you need" on the next page
- ["Common](#page-13-1) actions" on page 14
- "Working with [requirements](#page-18-0) by job function" on page 19
- <span id="page-9-0"></span>• ["Working](#page-36-0) with defects by job function" on page 37

# Starting the ALM Web Client

Let's get started.

- 1. **Administrators**: Check the prerequisites listed in the *HP ALM Readme*.
- 2. **Administrators**: Set up access to ALM projects in the ALM Desktop Client. For details, see ["Managing](#page-60-0) projects" on page 61.
- 3. Open your browser and type your ALM URL http://<ALM server name/IP address>[<:port number>]/qcbin.

Contact your administrator if you do not have the URL.

The HP Application Lifecycle Management Options window opens.

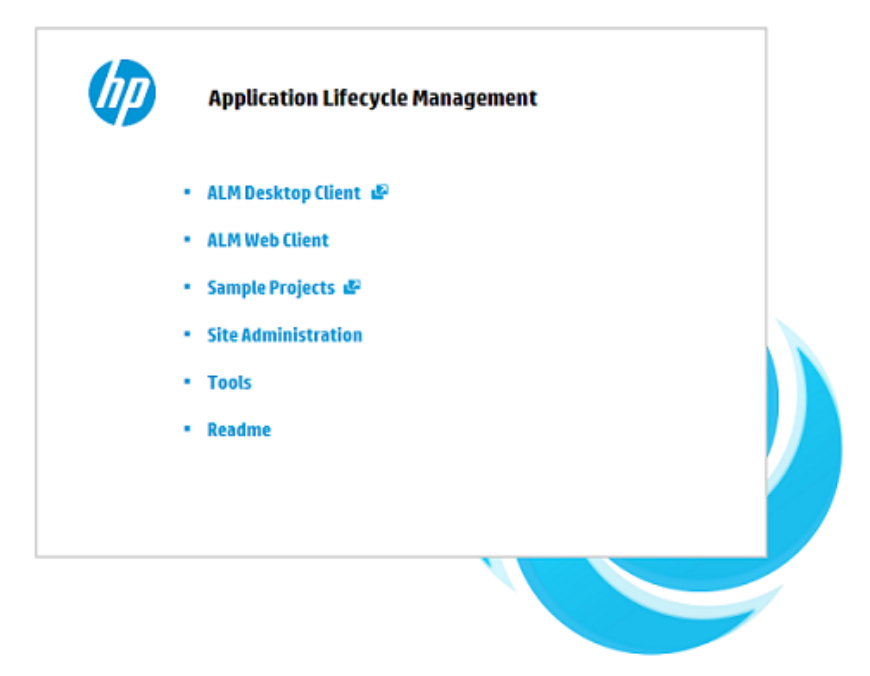

- 4. Click **ALM Web Client**.
- 5. Select your domain and project.

Now that you have started the **ALM Web Client**, choose the module to work in from the masthead.

**Tip:** The **ALM Web Client** lists only the modules to which you have access, based on user group permissions set in Site Administration using the ALM Desktop Client.

### **See also**

- ["Managing](#page-60-0) projects" on page 61 for working in the ALM Desktop Client client
- <span id="page-10-0"></span>• ["Managing](#page-60-0) projects" on page 61 for enabling the ALM Web Client using Site Administration

# Displaying what you need

There are many ways to set up how information is displayed in ALM. Set up your display according to your own preferences and save the view as a workspace to be reloaded and used in the future.

To watch a movie on how to display what you need, refer to this section in the ALM Web Client Online Help.

- Administrators can determine what end users see by:
- ["Managing](#page-60-0) projects" on page 61
- <span id="page-10-1"></span>• ["Customizing](#page-44-0) the ALM Web Client" on page 45

### *Defining the view*

Click **Define view** and a panel opens allowing you to define how the data is displayed.

**Requirements module:** You can toggle between a hierarchy view or a flat view.

### Defining category fields

Categories let you separate your data into groups according to specified fields and to define a hierarchical order for displaying the information. This view makes it easier to navigate through large sets of data.

- 1. Click **Add category field**.
- 2. Select a field from the drop-down list.
- 3. Continue adding fields as necessary. You can add up to four category fields.

**Requirements module:** When the view is set to display requirements in a hierarchy, there may be items that don't meet the category conditions, but that have child requirements that do. The icons of these items are displayed in gray with a  $\oslash$  icon to indicate that they are out of the scope of the current category. If you want to see only those requirements that match the defined category without reference to their hierarchical position, select **Define view > Display requirements with no hierarchy**, and click **Apply**.

### Setting sort fields

You can determine the order in which items are displayed by sorting the records according to a specified field.

**Note:** In the Requirements module, you need to select **Display requirements with no hierarchy** in order to set fields for sorting.

- 1. Click **Add sort field**.
- 2. Select a field from the drop-down list. You can arrange the items in ascending or descending order.

When you have finished defining the categories and the sort order, click **Apply**.

<span id="page-11-0"></span>To clear a view, click **Define view** and clear the category and sort fields. Click **Apply**.

### *Filtering*

You use a filter to define what data is displayed. When you add a filter, ALM displays the specific items that match the conditions that you set. Filters are useful for monitoring and tracking entities, as they allow you to focus on the information that is important to you. For example, you can create a filter to display all defects assigned to you, with a status field value of *Not fixed*. That way you limit the defects displayed to the items assigned to you, that need your attention.

### Adding a filter

- 1. Click **Add Filter.**
- 2. Select a field for filtering the items. A filter panel opens with condition statements and values specific to the field that you selected. Where the field has no predefined values, such as a free text field like **Name**, no values are displayed.
- 3. Click the condition field and select a statement from the list.
- 4. Select one or more (if relevant) field values from the list. Where there is no list, enter a value.

Continue adding additional filters as required.

**Requirements module:** When the view is set to display requirements in a hierarchy, there may be items that don't meet the filter conditions but that have child requirements that do. The icons of these items are displayed in gray with a  $\emptyset$  icon to indicate that they are out of the scope of the current filter. If you want to see only the items that match the defined filter, without reference to their hierarchical position, select **Define view > Display requirements with no hierarchy**, and click **Apply**.

### <span id="page-12-0"></span>*Choosing between the details view or grid view*

You can choose between displaying data in a details view or a grid view:

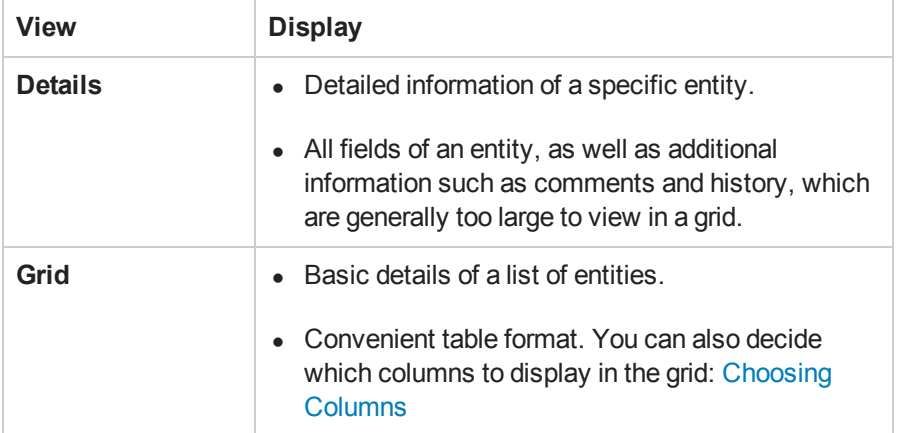

**Requirements module** (Manage mode)

- <sup>l</sup> **Hierarchy view.** Click **Details** to display the full details of a selected requirement, or **Children** for a grid view with summary details of the selected requirement's children. To view the details of a specific item , click the ID link of a requirement. Alternatively, you can select the requirement and click **Details Dialog** in the bottom toolbar.
- **Flat view.** If you have defined the view to display requirements with no hierarchy, click the ID link of a requirement to open the details view. You can browse the requirements in this view by using the next and previous buttons. Click **Back to Grid** to return to the grid view.

### **Defects module**

By default, defects are displayed in a grid view. Click the ID link of a defect to open the details view for browsing. Click **Back to Grid** to return to the grid view. Alternatively, to view the details of a specific defect in the grid, select the defect and click **Details Dialog** in the bottom toolbar.

### <span id="page-12-1"></span>*Choosing columns*

In a grid view, you can choose which columns are displayed. You can also change the order in which columns are displayed, by dragging and dropping them.

To remove a column, hover over a column header and click  $\mathbf{Y}$ .

The position of **Select All**, **Children** (Requirements module), and **ID** is fixed, and these columns can't be removed.

## <span id="page-13-0"></span>*Workspaces*

Workspaces are customized views made up of one or more of the following elements:

- <sup>l</sup> Settings used in **Define view**
- Filters
- Selected columns

Once you have set up your display as explained above, you can save your view as a workspace. The workspace can then be loaded in the future as needed. You can also modify a workspace, share it with all users of the project, or add it to your list of favorites for quick access. Shared workspaces that you created can be unshared, and workspaces that you no longer use can be deleted.

A workspace is unique to the module in which the view is created. For example, the Workspaces menu in the Requirements module will contain only views created for this module.

Some functionality may not be available to you depending on the permissions that your administrator has assigned to you.

**Requirements module:** By default, workspaces are loaded in **Manage** mode. To view a workspace created in **Author** mode, load the workspace and switch to **Author** mode.

### **See also**

- ["FAQs](#page-17-0) " on page 18
- <span id="page-13-1"></span>• "Getting started with the [Requirements](#page-23-0) module" on page 24

## Common actions

There are a number of things that you can do in the ALM Web Client that can be done in all modules. The following functionality is common to all ALM Web Client modules:

### <span id="page-13-2"></span>*Common actions toolbar*

When you select one or multiple items in a grid, the common actions toolbar is displayed at the bottom of the window. Use the toolbar to perform the following actions:

- View or edit details of the item
- Delete one or multiple items
- Add an item before or after a selected item (Requirements only)
- Copy, cut or paste items

### **Note:**

- The buttons available on the toolbar differ depending on the module selected.
- Not all options are enabled when selecting multiple items.
- Some options may be disabled depending on the user permissions that your project administrator has defined for you.

### <span id="page-14-0"></span>*Adding comments*

Comments are useful for discussing issues regarding a specific entity and are important for collaboration with other ALM users. Comments are displayed in the **Comments** tab of an entity.

- 1. In the [Details](#page-12-0) view of an entity, click the **Comments** tab. Click **Add comment** in the text editor toolbar. A new section is added to the comments field with your user name and the current date.
- 2. Type your comment. You can use the text editor to change the font type and size, or to format your text.
- 3. Click **Save** to update the entity.

### <span id="page-14-1"></span>*Working with attachments*

Use attachments to provide additional background information relevant to the item. For example, for a defect you could attach a screen recording of the scenario in which the bug occurred. You access, add, and manage attachments in the **Attachments** tab of the entity.

When editing or deleting attachments, you can select a single attachment or multiple attachments. A blue boundary indicates the selection.

**Note:** The **Attachments** tab is entity specific, and displays only files attached to the selected entity. Images inserted in memo fields of an item are also displayed as attachments.

### **Adding attachments**

- 1. Do one of the following:
	- a. In the [Details](#page-12-0) view of an entity, click the **Attachments** tab. Click **Add attachment** and select the file you want to upload.
	- b. Drag and drop the file from Windows Explorer onto any tab of the entity.
- c. Copy and paste images or screenshots from the clipboard directly to the **Attachments** tab (Chrome browser only).
- 2. When the attachment is uploaded, it is displayed as a tile including an icon for the application associated with the attachment, as well as file details such as name, size, and modification date. To rename the attachment, select the file name field and make your change.

#### **Tip:**

- <sup>n</sup> Add a description so that other users know what the file contains and whether this is relevant to them.
- Click the thumbnail of an image attachment to preview the image.
- 3. Save your changes. You can update multiple attachments and then save all your changes at once by clicking **Save**.

Download an attachment by clicking

### <span id="page-15-0"></span>*Viewing the history of an item*

You can see the change history of a selected item in the **History** tab displayed in the [Details](#page-12-0) view of an entity. Hover on the purple dots to get the full date and time of each change. Some of the texts in the history records are truncated. Hover on the text to display a tooltip with the complete text.

#### *What changes are recorded?*

Changes to all fields that have been defined to include a history of changes. (Your administrator determines which fields should include history.)

### *What information can I see for each change?*

- Who made the change
- The date and time of the change
- The old and new value of field

**Tip:** Use the filter to remove less recent changes from the view, or to display changes for a specific field only.

## <span id="page-16-0"></span>*Locate Entity using GoTo Entity ID*

When creating a new entity, ALM automatically assigns a unique ID number to that entity. You can navigate directly to an item by specifying the entity ID.

### **See also**

- ["Displaying](#page-10-0) what you need" on page 11
- "Editing [requirements"](#page-28-0) on page 29
- ["Updating](#page-41-0) defects" on page 42

# <span id="page-17-0"></span>FAQs

Here are some frequently-asked questions about using the ALM Web Client

**Tip:** Do you have some tips you'd like to add? Email us at [sw-doc@hp.com](mailto:sw-doc@hp.com?subject=Tip to add to ALMWeb Client documentation:Best Practices, Defects).

I work on a number of projects in ALM and want to work on them in the ALM Web Client. Why can't I see all my projects when I try to select a project?

If your project is a version control project, it will not be available in ALM Web Client.

Why can't I see the Requirements/Defects module?

If you don't have permission to access a particular module, the module will not be listed.

I loaded a workspace. How can I remove it?

You can load a new workspace, or you can modify the settings of a loaded workspace by clearing the categories, the filters, or the column selections.

How can I email an entity to another project user?

Copy and paste the URL into an email. Other ALM Web Client users can use the link to access the entity.

Why can't I add comments and attachments to entities?

You may not have permission to modify entities.

### **See also**

- "Using the [ALM Web](#page-6-0) Client" on page 7
- ["Common](#page-13-1) actions" on page 14

# <span id="page-18-0"></span>Chapter 3: Working with requirements by job function

ALM's Requirements module helps you to define, manage, and track requirements at all stages of the application lifecycle. Working with requirements in the ALM Web Client involves the following tasks:

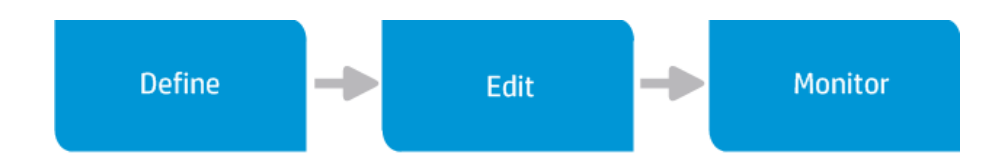

**Note:** Depending on what permissions you have, you may not be able to perform all these tasks.

Working with requirements involves collaboration across different job functions and teams. Whether you are a business analyst or part of the development team, you can use ALM to plan, define, and collaborate on a set of requirements.

See the next page for use case scenarios explaining how the following job functions work with requirements:

- Business analyst
- Development Team lead

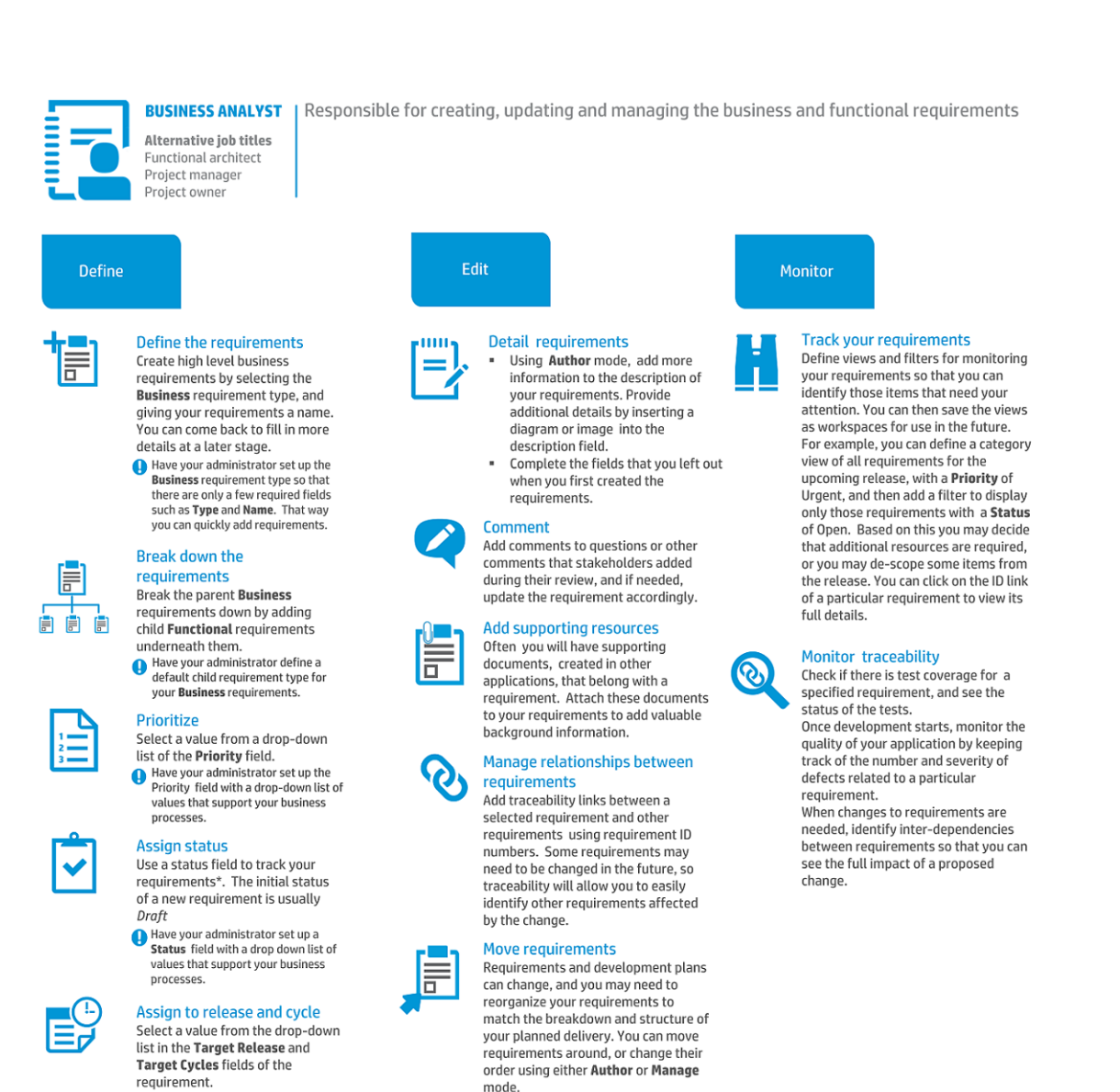

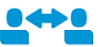

#### **Send for review** Collaborate with other

stakeholders by sending the<br>requirements for review. You can define a category view by Release and Priority, and save it as a<br>shared workspace. Other project users can then load the workspace and review your requirements.

### Indicates a tip

This is an example only. As ALM is highly customizable, your organization may use different work processes and requirement fields from those presented in this scenario.

**Update status** 

\* Using a status field to track your

requirements is an ongoing process. As your requirements move from stage

to stage in their lifecycle, update their

typical values for the status field are:

Draft, Reviewed, Scoped, In Progress, Implemented, In Testing, Tested, Delivered, Cancel, Descoped.

status by selecting the appropriate values from the drop-down list. Some

**DEVELOPMENT** Responsible for ensuring that the application is developed on time and according to the requirements **TEAM LEAD Define** Edit Monitor Add details to requirements **Breakdown requirements** F Complete fields that you left out Break the Functional requirements created by the business analyst down into child when you first created the È A requirements. requirements, to create smaller more 圍 manageable deliverables for the development team. If your organization<br>has several development teams, it can also Keep your statistics up to date Fields such as number of remaining be useful for tracking purposes to use a<br>field for the team responsible for the days required to complete the requirement, and number of invested requirement. For each child requirement, days will let you see if your team is on include a description of the functionality track. As development progresses,<br>have team members update these that needs to be developed. **CONSIDER A CALCONSTANT CONSIDER**<br>and team responsible for the requirement.<br>When you add requirements under the fields for the requirements assigned to them. where you acure upon<br>the category folder for your team, the new<br>requirements are automatically assigned to<br>your team, and the Target Release field is details\*. **Attach additional information** Attach any relevant information<br>associated with the requirement such assigned the same value as the Target<br>Release category folder. 同 as notes from meetings or email them. threads. Prioritize  $\mathcal{P}$ Set your team's priorities for the child

### requirements. Select a value from a drop-<br>down list of the Priority field.

Have your administrator set up the Priority<br>field with a drop-down list of values that<br>support your business processes. Assign to cycle Select a value from the drop-down list in the<br>Target Cycles field of the requirement.

#### **Estimate development time** A field for estimated development time

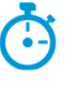

(days) for each requirement can help you to plan the development effort, and distribute<br>the workload. If the given development time for building the application exceeds<br>the number of days until the release, you may need to remove some lower priority

#### **Distribute the workload**

Use an owner field to assign each requirement<br>to a developer. Select the owner from a dropdown list of users.

#### **Assign status**

items.

Track your requirements using a status field.<br>Some typical values for the status field are: Draft, Reviewed, Scoped, In Progress, Implemented, In Testing, Tested, Delivered, Cancel, Descoped. The initial status of a new

requirement is usually *Draft*.<br> **a** Have your administrator set up a status field<br> **a** Have your administrator set up that cupper with a drop down list of values that support your business processes.

#### Indicates a tip

This is an example only. As ALM is highly customizable, your organization may use different work processes and requirement fields from those presented in this scenario.

#### **See also**

- ["Requirements](#page-21-0) overview" on the next page
- "Using the [ALM Web](#page-6-0) Client" on page 7

#### **Update status**

Update the status field to continually track progress on your requirements. For example, as a developer starts to work on a requirement, have them change the status to In Progress. When the functionality defined by the<br>requirement has been developed, the developer should change the status<br>to *Implemented*. That way you can track the progress of your team, and 0A knows what functionality is ready for testing.

#### **Track your requirements**

- Check for requirements without an owner. Add a filter to display vour team's requirements with an empty owner field.
- Define views and filters for monitoring how your team is doing. For example, you can define<br>a category view by owner and status, and then add filters to display requirements for the upcoming release cycle, for which vour team is responsible. You can click on the ID link of a particular requirement to view its full
	- Save your views as workspaces, so<br>that you can use them again in the<br>future without having to redefine

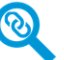

#### Gain insight into what is blocking completion of a requirement

\*In the traceability tab of the requirement you can see the<br>status of test coverage and defects related to a particular requirement

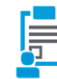

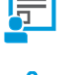

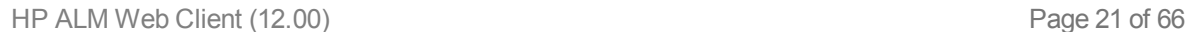

# <span id="page-21-0"></span>Requirements overview

Requirements describe in detail what needs to be solved or achieved to meet the objectives of your application. Requirements create a clear picture of the deliverables, and are critical to a project's success. Poorly defined requirements can lead to IT projects that are over budget, lack functionality, and are not delivered on time.

One of the keys to developing applications that meet business needs and user expectations is to define the requirements up front. Clearly and correctly defining requirements at the start of a project has the following advantages:

- Creates a common vision of what needs to be delivered
- Sets clear expectations and priorities
- Cuts waste

Defining and managing requirements involves collaboration between many people, across different job functions. Whether you are a business analyst, project manager, or part of the development or QA team, you can use ALM to plan, define, communicate, and collaborate on a set of requirements.

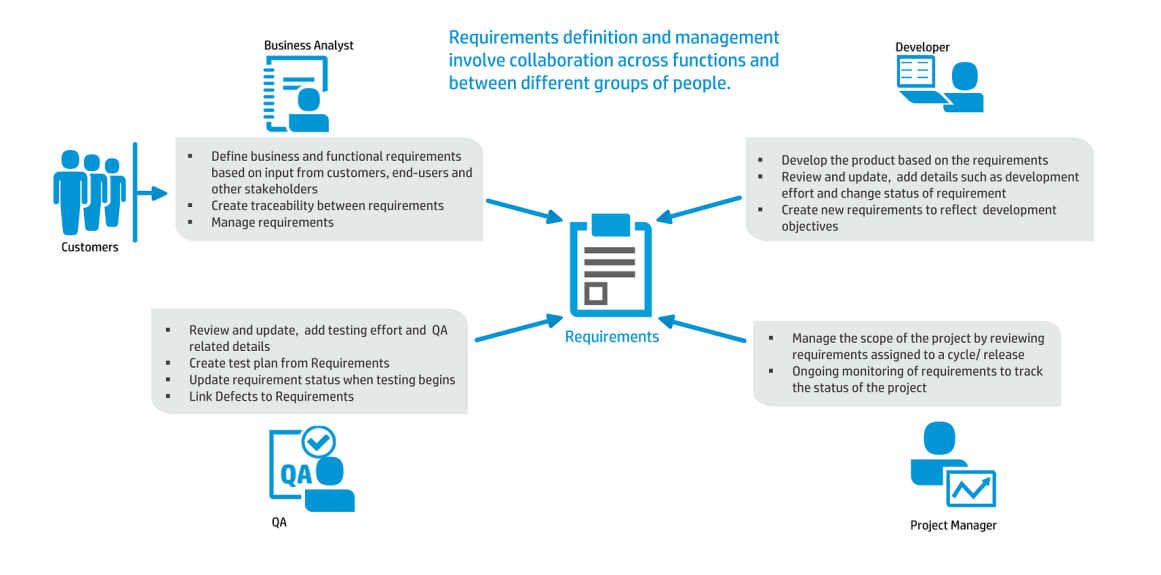

**Note:** Some of the functionality in the diagram above requires working with the ALM Desktop Client. For more [information](#page-4-0) on suitable candidates for using the ALM Web Client, see "The ALM Web Client Overview" on page 5.

### <span id="page-22-0"></span>*How to get started with defining requirements*

Start by gathering information such as functional and technical specifications, marketing and business requirements documents, and stakeholders goals.

Here are some of the questions that you can ask:

- What is the main purpose of the application?
- What challenges do you have today with your current processes that you are you trying to solve?
- What are the major features of the application?
- What are the critical constraints of the application?
- What is the relative importance of each element in the application functionality?
- What are the critical or high-risk functions of the application?
- What are your business or testing priorities?
- Do your customers/end-users agree with your priorities?

You are now ready to begin defining and detailing your requirements. When defining requirements in ALM, you can choose from a selection of ready-made default requirement types, or your administrator can create custom requirement types suited to your organization to capture all levels of requirements. The table below shows some of the default requirement types:

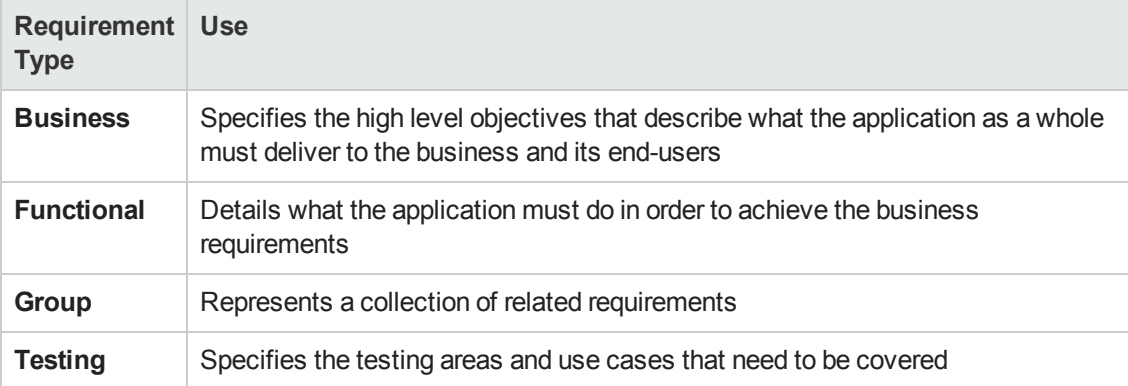

As part of defining a requirement, you can attach supporting documents to provide background information. Requirements can also be updated when necessary as development of the application progresses.

### <span id="page-22-1"></span>*Managing requirements*

Once the project requirements have been detailed and approved, you can manage and monitor them. Defining links between requirements and other entities will allow you to monitor interdependencies. You can use traceability to view links between requirements and other entities, to create links between requirements and other requirements, or between requirements and defects. Keep track of your requirements and assess the readiness of the application with filters, dashboards, and reports.

**Note:** Comprehensive requirements management capabilities are currently available only in the ALM Desktop Client. For more information, see the HP Application Lifecycle Management User Guide.

### **See also**

<span id="page-23-0"></span>• "Working with [requirements](#page-18-0) by job function" on page 19

## Getting started with the Requirements module

When you select the Requirements module from the masthead, the Requirements window opens.

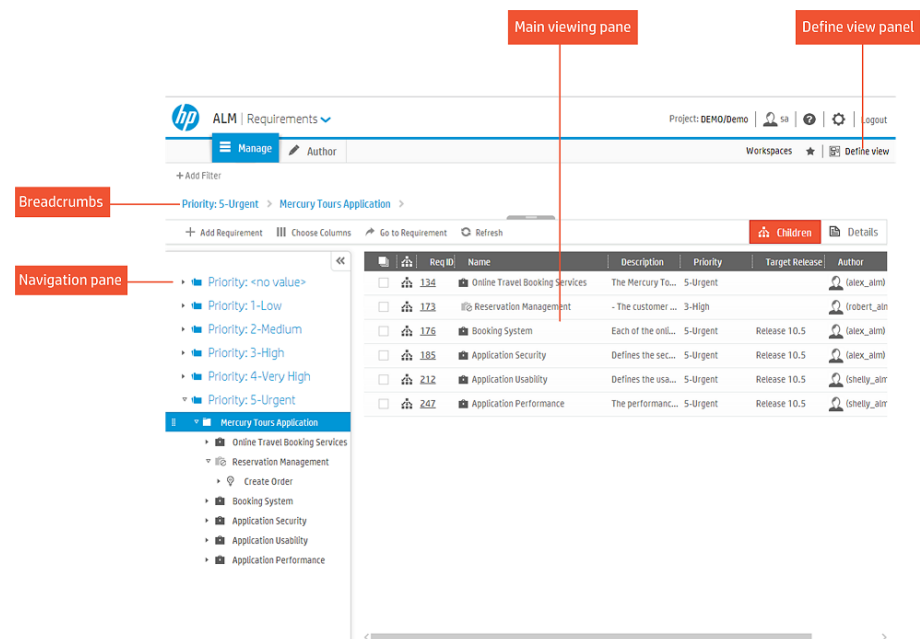

### Defining the view

If your project has requirements and is not a new project or an existing project without requirements, you can define a view with category folders. When you add category fields, you create virtual category folders for displaying your requirements based on the fields that you define. You can select up to four hierarchy levels.

Category views enable you to quickly manipulate your project data and to create dynamic views. These views arrange large amounts of project data in a way that allows you to analyze and manage the information more effectively. You can also drill down within a view to see more detailed

information of a particular item. For more details on defining the view, see ["Displaying](#page-10-0) what you need" on page 11.

### Using the navigation tree

The navigation pane displays the hierarchy of requirements in a tree structure.

- Requirements are created at multiple levels either above, below, or at the same level as other requirements. This results in a physical hierarchical structure. When no categories are defined, the tree displays the requirements according to their actual physical hierarchy.
- Category views use field values of requirements to create virtual category folders. These folders are superimposed on the actual requirements tree, and so the tree includes both category folders and requirements. Categories are displayed in blue with a category icon  $\blacksquare$ . When the item in the tree is a requirement, the icon next to the item indicates the requirement type. As the requirements themselves are not physically located in these virtual folders, they do not need to match the categories. Often a parent requirement will not match a particular category but will have a child or grandchild requirement that does. In order to preserve the physical hierarchical structure, the parent requirement must appear even though it is not part of that category. A requirement that doesn't match the category folder under which it appears is displayed in light gray with an out of scope icon  $\oslash$ .

**Note:** Requirement entries are shown under the lowest defined category.

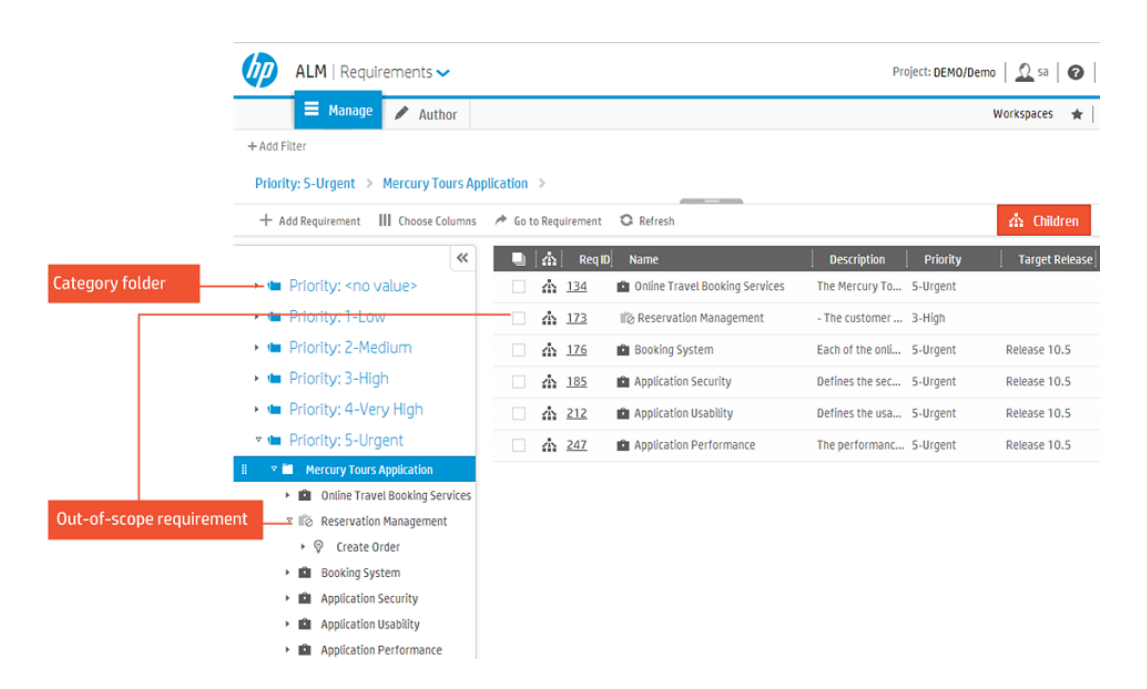

You can resize the width of the navigation pane. You can also collapse the pane by clicking  $\ll$  in the top right corner, which will enlarge the viewing area so to that more data can be displayed.

When you define the view to display requirements with no hierarchy, and no category fields are defined, there is no navigation pane.

You can also navigate the tree using the following keys:

- Up arrow. Moves up.
- **.** Down arrow. Moves down.
- **Right arrow.** Expands the item
- **Left Arrow.** Collapses the item.
- **Enter** or **Space**. Selects the item.

### Breadcrumbs navigation bar

The breadcrumbs navigation bar is displayed on top of the tree pane and the view area. The bar represents the path in the tree hierarchy including both category items and requirement items. When you select an item in the tree, the corresponding path is shown in the breadcrumbs navigation bar.

You can navigate quickly through the hierarchy by selecting any breadcrumb link from the

navigation bar. You can also select a neighboring item by clicking the breadcrumb separator icon  $\geq$ and selecting an item from the drop-down list. Lowest level items that have no items under them are displayed in gray.

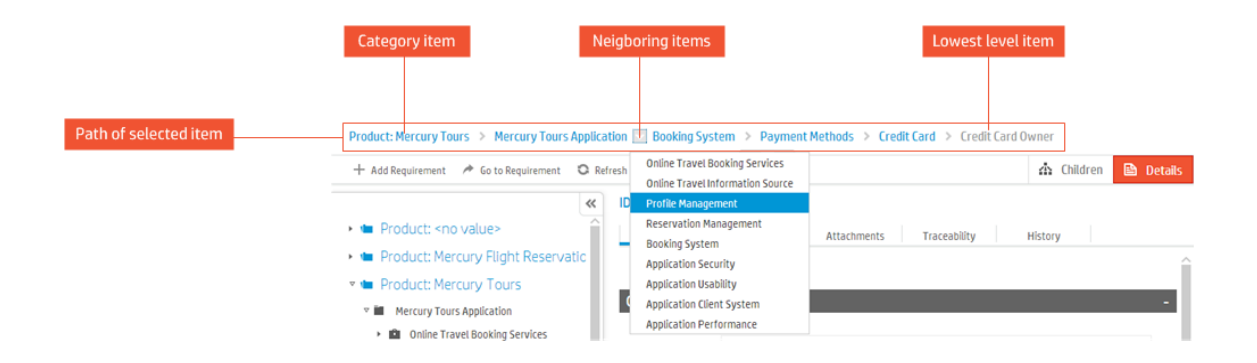

The breadcrumbs navigation bar is also displayed when the tree pane is collapsed.

### Changing the display in the main viewing area

The way in which information is displayed in the main viewing area is determined by the following:

<sup>l</sup> **The mode selected**. **Manage** mode displays the information in a data-centric view. You can choose how information is displayed in the main viewing area by switching between the **Details** and **Children** view. **Author** mode displays requirements in a document view.

<sup>l</sup> **The item selected in the navigation tree**. When the navigation pane is displayed, selecting an item from the tree displays information corresponding to that item in the main viewing area.

For more details on changing the display, see ["Displaying](#page-10-0) what you need" on page 11.

#### **See also**

- ["Displaying](#page-10-0) what you need" on page 11
- "Working with [requirements](#page-18-0) by job function" on page 19
- <span id="page-26-0"></span>• "FAQs for [requirements"](#page-34-0) on page 35

# Defining requirements

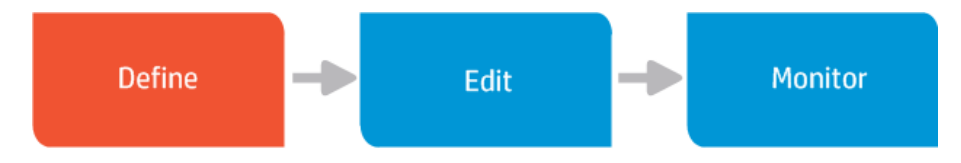

Begin by adding new requirements and defining them.

### **Tip:**

- You can create a basic framework of high level requirements, and then add child requirements to further break them down. Splitting a higher level requirement into smaller child requirements can be helpful in providing team members with a better understanding of what specifically needs to be achieved, and can give a more accurate picture of progress on the requirement.
- Developers may find it useful to break a feature down into smaller deliverables by creating child requirements.

To add a new requirement, you must have permission from your administrator to do so. If you have defined your view to display requirements with no hierarchical structure, the **Add Requirement** button is not displayed. To display the button, select **Define view**, switch to **Display requirements with a hierarchy** and click **Apply**.

- 1. In the [masthead](#page-6-1), select the Requirements module.
- 2. Decide where to add the requirement. The breakdown and structure of the requirements should match your planned delivery.

**Tip:** If you have defined a category view for your requirements, adding a new requirement under a specific category folder will automatically populate the new requirement with the corresponding category field values. For example: If you define your category view to display requirements by Product and then by Priority, when you add a new requirement under the Product *Mercury Tours*, Priority *5-Urgent* categories, the product and priority fields of the new requirements are automatically completed with the category values.

- 3. Add the requirement by using one of the following options (all options open the **Add Requirement** dialog box):
	- **EXECTE ADDETER IN SERVIET METHER IN SERVIET ADDETERM** Select an item in the requirement to add a child requirement to the selected item. If you select a category folder in the tree, you must select the lowest- level category folder in order to add requirements.
	- <sup>n</sup> Select a requirement in the **Children** view grid (Manage mode only), and click **Add Before** or **Add After** to add a new requirement either before or after the selected requirement.
- 4. Select the requirement type that best describes the requirement you are creating such as business, feature, functional, non-testable requirement, etc.
- 5. Give the requirement a name and complete any other required fields, indicated by a red square to the left of the field name. Fields that have been grayed out are read-only fields.
- 6. When you add a requirement you can choose to detail the requirement by completing the nonrequired fields. This information can also be added at a later stage when [editing](#page-28-0) the requirement.
- 7. Click **Add**, or click **Add & Another** to save the requirement and to immediately add another one.

### **See also**

- "Working with [requirements](#page-18-0) by job function" on page 19
- ["Common](#page-13-1) actions" on page 14
- <sup>l</sup> ["Displaying](#page-10-0) what you need" on page 11
- "FAQs for [requirements"](#page-34-0) on page 35

# <span id="page-28-0"></span>Editing requirements

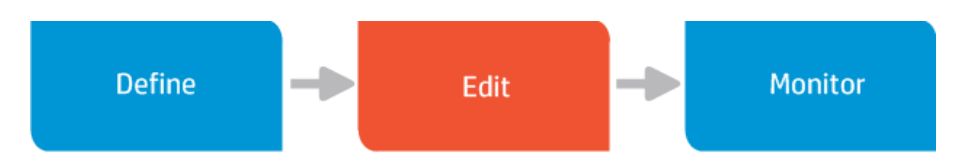

Requirements usually go through an iterative process where the details are refined and clarified, and the requirement needs to be edited. As work on the requirement progresses, some of the fields may also need to be updated in order to allow proper tracking of the requirement. For example, some organizations use a status field to track the progress of a requirement. Users update the value from *Draft* to *Reviewed* to *Scoped* etc. as work on the requirement progresses.

You can update the details for each requirement, or add attachments and comments. As requirements change, you can also rearrange them and move them around. To edit or delete a requirement you must be given these permissions by your administrator. Fields that are grayed out cannot be edited.

While multiple users can view a requirement simultaneously, only one user at a time can update a requirement. If another user edits a requirement that you are already viewing, and you then start to make changes, you may receive a message from the server that your changes have been overridden by the newer values.

ALM Web Client's Requirements module supports a dual approach to working with requirements, and you can choose the mode that best suits the way you like to work. If you prefer working with requirements in a document view, you can work in Author mode. Use Manage mode if you prefer a data-centric approach.

### <span id="page-28-1"></span>*Using Manage mode*

### **Updating a requirement**

- 1. In the Requirements module, make sure **Manage** mode is selected, and locate the requirement that you want to update.
- 2. Modify the details in the appropriate fields or tabs of the requirement.

**Details view:** You can modify the fields directly in the view. **Children view:** Click the ID link of the requirement, or select the check box of a requirement and click **Details** on the bottom toolbar. The **Requirement Details** dialog box opens for editing.

While on the modified record, you can undo the changes by clicking **Restore**. Modified fields in the current record will revert to their previous values.

3. Click **Save**.

**Category views:** When you edit a requirement and change the value of the field on which a category folder is based, requirements are not automatically moved to the corresponding category folder. The move is seen on refresh only.

### **Drag and drop**

Drag and drop functionality is only available when requirements are displayed with a hierarchy.

<sup>l</sup> **Requirements tree.** Select the requirement that you want to move. Gray squares are displayed . Click the squares to drag and drop the requirement in the new location.

**Note:** Requirements currently cannot be moved between categories.

<sup>l</sup> **Children view.** To re-order child requirements under the same parent, hover over the start of a

row in the grid (to the left of the check box). Gray squares are displayed . Click the squares to drag and drop the requirement to a new place in the grid.

### **Cut, copy, and paste**

This functionality is only available when requirements are displayed with a hierarchy, and can only be performed in Children view. You can't cut and paste, or copy and paste between categories.

### **Delete**

Deleting of requirements can be done only in Children view. A deleted requirement is immediately removed from all the categories in which it is shown.

**Note:** When you delete a requirement, you also delete its child requirements. Traceability links to the requirement or to child requirements are also deleted.

### <span id="page-29-0"></span>*Using Author mode*

Requirements are displayed in Author mode only if the type of the selected requirement, or the type of one of its parents, is configured to display in this mode.

**Note:** Author mode is disabled when requirements are displayed with no hierarchy. To enable Author mode, select **Define view**, switch to **Display requirements with a heirarchy** and click **Apply**.

### **Updating a requirement**

- 1. Open the Requirements module and locate the requirement that you want to update.
- 2. Select **Author** mode. A document view is displayed in the main viewing area.

**Tip:** You can navigate the document using the tree, the breadcrumbs, **Go to Requirement**, or the scrollbar.

3. Change the name or the description directly in the document.

Although Author mode displays the content as one document, each name and description field is managed in a separate edit box. You can use the editor toolbar for rich text editing of the description field only. You can also insert images into the description field.

4. To view or update other fields or tabs of the requirement, click the section number (next to the Name edit box) to open the **Details** dialog box of the specific requirement.

While you are in the process of editing a requirement, click **Restore** in the editor toolbar to undo your changes. You can also click **Save** at any time to save recent changes. When you leave the requirement, your changes are saved automatically without having to click **Save**.

### **Reordering requirements**

In the requirements tree, select a requirement, and drag and drop it into the new location. The document will be updated accordingly. Requirements currently cannot be moved between categories.

### **Deleting requirements**

To delete requirements, switch to **Manage** mode, and use **Children** view to select the requirements to delete.

**Note:** When you delete a requirement, you also delete its child requirements.Traceability links to the requirement or to child requirements are also deleted.

### **See also**

- "More about [Author](#page-31-0) mode" on the next page
- "Working with [requirements](#page-18-0) by job function" on page 19
- ["Requirements](#page-21-0) overview" on page 22
- ["Displaying](#page-10-0) what you need" on page 11
- <span id="page-31-0"></span>• ["Common](#page-13-1) actions" on page 14

### *More about Author mode*

A selected requirement is displayed in Author mode only if its type, or a parent requirement's type has been defined to display in this mode. This is done by your administrator in ALM Web Client Customization, by defining the requirement type as a document root.

It is not always necessary to view all the requirements of an ALM project as a single document, and often it may be better to view certain types of requirements as several separate documents. In order to allow flexibility in determining the scope of document, the document root is used to determine the start of a new document view.

In Author mode, the document view spans from the highest level document root until the last of its children, irrespective of whether the child requirement types have been defined to display in this mode. The top level document root is displayed as the title, and all its children as numbered sections. When the type of a child requirement of a document root is itself a document root, this will not mark the start of a new document.

When no requirement types have been defined to display in Author mode, a message is displayed in the view area. A temporary view is available by clicking **Try**, but the document scope is lost when refreshing or moving to a sibling or parent requirement.

**Example:** Your site administrator has defined the **Business** requirement type **a** and the

**Functional** type  $\mathbb{V}$  to display as documents. In the scenario below, the top-level Business requirement *Online Travel Booking Services* marks the start of a document, and this requirement becomes the title. All child requirements are displayed as numbered sections in the same document. Although the Functional requirement type used for the *Flight Tickets*, *Car Rentals* and *Tour/Cruises* requirements has been defined to display as a document, these requirements don't each become the start of individual documents because *Online Travel Booking Services* is at a higher level in the requirement tree. Requirement types that are not defined to display as a document, such as the Undefined type used for *Hotel Reservations*, also become numbered sections in the document by virtue of the fact that they are child requirements of a Business requirement. The document ends with the bottom-most child requirement under *Flight Booking System*.

The Business requirements *Online Travel Booking Services, Online Travel Information Source* and *Profile Management* are sibling requirements at the same level in the tree, and so each of these marks the start of a separate document.

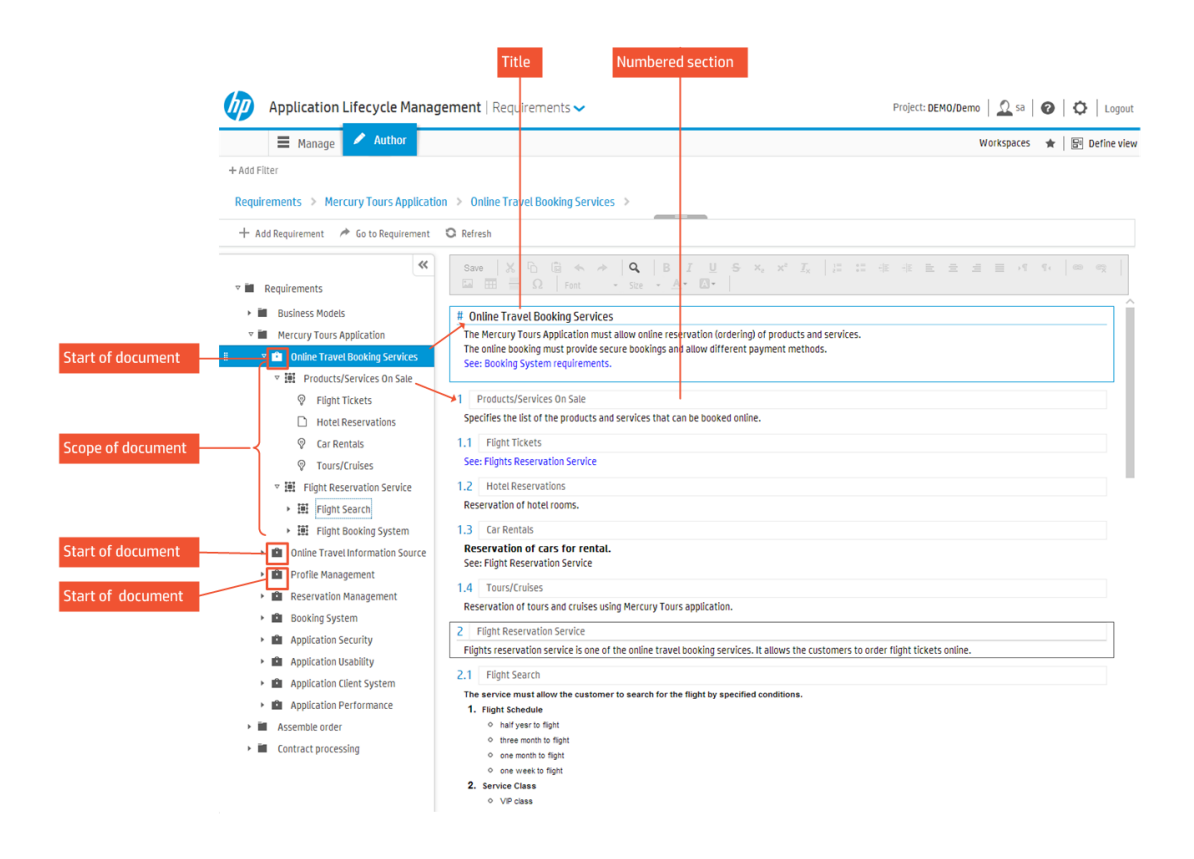

### **See also**

- "Editing [requirements"](#page-28-0) on page 29
- "Working with [requirements](#page-18-0) by job function" on page 19
- <span id="page-32-0"></span>• "FAQs for [requirements"](#page-34-0) on page 35

## Monitoring and managing requirements

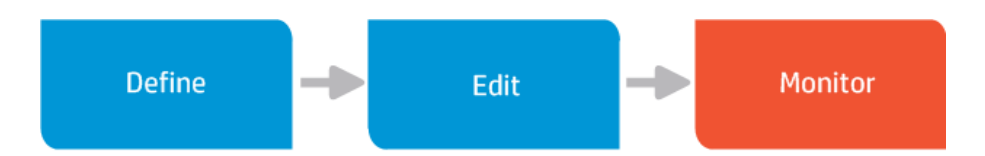

Monitoring requirements lets you keep track of the progress and quality of the application, and gives you an indication of how well the project is doing in terms of meeting its overall objectives. Using traceability, you can define links between requirements and other items so that you can monitor inter-dependencies. You can also use workspaces, views and filters to focus on the information that is relevant to you, making it easier to identify problem areas and to assess the readiness of the application.

## <span id="page-33-0"></span>*Traceability*

Traceability establishes a link between one or more items, and offers the following benefits:

- You can analyze the impact that a proposed change to a specific requirement will have on other requirements and entities affected by the change. This provides broader visibility so that you make informed decisions about whether or not to make the change.
- You can see if there is test coverage to verify if a specified requirement is being met, and identify gaps in coverage.
- You can monitor the quality of your application by keeping track of the number and severity of defects related to a particular requirement.

### **Add traceability**

1. In the Requirements module, open a selected requirement and click the **Traceability** tab. Existing traceability links for the requirement are displayed.

**Tip:** Click the ID of any linked requirement or defect to view its details.

- 2. Click **Add traceability**, and select a traceability link:
	- **Trace to requirement.** Link to a requirement that depends on the selected requirement.
	- **Trace from requirement.** Link to a requirement that the selected requirement depends on.
	- <sup>n</sup> **Link to defect.** Link to a defect related to the selected requirement.
- 3. Enter the ID of the requirement or defect to link.

### **Remove traceability**

Click  $\mathbf{\times}$  in the right-hand corner of the item to remove the link. You can remove traceability only for requirements and defects.

### <span id="page-33-1"></span>*Using workspaces*

Use workspaces based on defined views and filters to monitor and manage your requirements. For example, you could create a workspace for viewing requirements with a **Priority** value of *High*, *Very High* or *Urgent*, with a **Review** field status of *Not Reviewed*.

**Note:** Comprehensive requirements management capabilities are currently available only in

the ALM Desktop Client. For more information, see the HP Application Lifecycle Management User Guide.

### **See also**

<span id="page-34-0"></span>• ["Displaying](#page-10-0) what you need" on page 11

## FAQs for requirements

Here are some frequently-asked questions about working with requirements.

**Tip:** Do you have some tips you'd like to add? Email us at [sw-doc@hp.com](mailto:sw-doc@hp.com?subject=Tip to add to ALMWeb Client documentation:Best Practices, Defects).

### **General**

There are no requirements displayed in the main viewing area when I select a requirement in the tree. Where have my requirements gone?

If you are in Children view, the main viewing area will be empty if the requirement that you selected in the tree has no children.

### I want to set the sort order for my requirements but the option is disabled. What do I do?

In order to add a sort field, you need to switch to flat view. In Define view, switch to **Display requirements with no hierarchy**.

### I logged in to ALM and my requirements tree has gone. What has happened?

ALM saves the last view in which you worked during your previous session. When you log in to ALM again, this is the view displayed. In your last session you may have used a workspace, or applied a view to display your requirements without a hierarchy. Check if a workspace is loaded (the name of the workspace will appear next to Workspace menu). Load a different one or modify the existing workspace if needed. To bring the requirements tree back, click **Define view** and switch to **Display requirements with a hierarchy**. Click **Apply**.

#### I want to add a requirement but there is no Add Requirement button. How do I add a requirement?

The Add requirement button is not displayed when:

- The selected item in the tree has additional category levels under it. When you select a category folder in the tree, you must select the lowest level category folder in order to add requirements.
- Your view has been defined to display requirements with no hierarchical structure. To add requirements, click **Define view** and switch to **Display requirements with a hierarchy**. Click **Apply**.
- You do not have permission to add requirements.

### **Author Mode**

### I am trying to view requirements in Author mode but the button is disabled?

Author mode is disabled in flat view. To enable the Author mode button, click **Define view** and switch to **Display requirements with a hierarchy**. Click **Apply**.

I am in Author mode and I have selected a requirement, but there is a message that the selected requirement cannot be displayed. How do I get Author mode to display my requirements?

A selected requirement is displayed in Author mode only if its type, or a parent requirement's type has been defined to display in this mode. This is done by your administrator in ALM Web Client [Customization,](#page-31-0) by defining the requirement type as a document root. For more details, see more about Author mode.

To get a general idea of what Author mode does, you can try it out by clicking **Try**. The document view is only temporary and is lost when you move to a parent or sibling requirement.

### **See also**

- "Working with [requirements](#page-18-0) by job function" on page 19
- "Getting started with the [Requirements](#page-23-0) module" on page 24
- ["Requirements](#page-21-0) overview" on page 22

# <span id="page-36-0"></span>Chapter 4: Working with defects by job function

ALM's Defects module helps you to define, manage, and track defects at all stages of the application lifecycle.

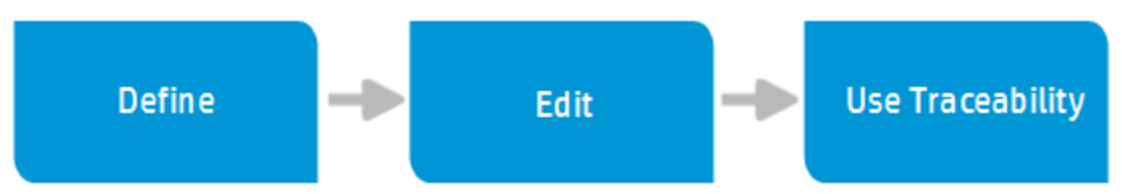

### **How developers work with defects**

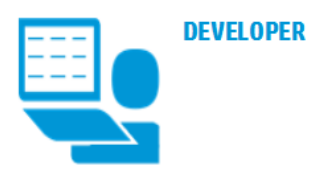

### **DEFECTS MODULE**

In addition to developing the application, the developer is responsible for repairing defects, tracking progress by creating and updating defects, and communicating status to other stakeholders.

**Define** 

### Search for a similar defect

To avoid creating duplicate details, it is good practice to first search for similar defects that already exist.

Use the View and Workspaces features to look for similar defects.

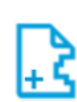

#### **Define defect**

While developing, you might come across defects that need to be repaired. Define a defect by giving your defect a summary and a severity. A detailed description is always helpful. You can come back to fill in more details.

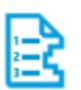

### Prioritize

Prioritize the work. Select a value from a dropdown list of the Priority field.

Have your administrator set up the **Priority** field with a list of values that support your business processes.

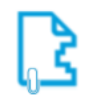

### Add attachments

Attach any supporting documents that belong with a defect. These attachments can be pictures, video clips-anything that will help illustrate the problem that needs to be fixed.

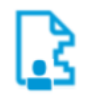

#### Assign a user

When you know who will be responsible for fixing the defect, assign the defect to that user-maybe even yourself!

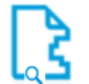

### Search for your defects

Search for the defects assigned to you so you know what you need to repair in the application.

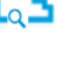

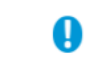

Edit

#### Use the View and Workspaces features to look for your defects. Narrow down your search to look for defects for a specific release and/or cycle.

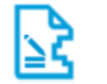

### Detail the defect

Complete the fields that you left out when you first created the defect. For example, assign a different user based on availability or skill set.

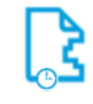

### Assign to a release and cycle

When you are ready to schedule the defect for repair, assign it to a release and cycle. Select a value from the drop-down list in the Target Release and Target Cycles fields.

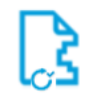

### **Update status**

Use the Status field to track your defect. Select the appropriate status from the drop-down list. Typically, developers select Open when starting to repair a defect and Fixed when done.

Have your administrator set up the Status field Q with a list of values that support your business processes.

#### **Add comments**

Add comments and questions for other stakeholders. As stakeholders review your work, they can add comments and questions for you too.

This is an example only, and in your organization you may use different processes. Also, as ALM is highly customizable, the scenario may use fields that are not available in your organization.

### **How exploratory testers work with defects**

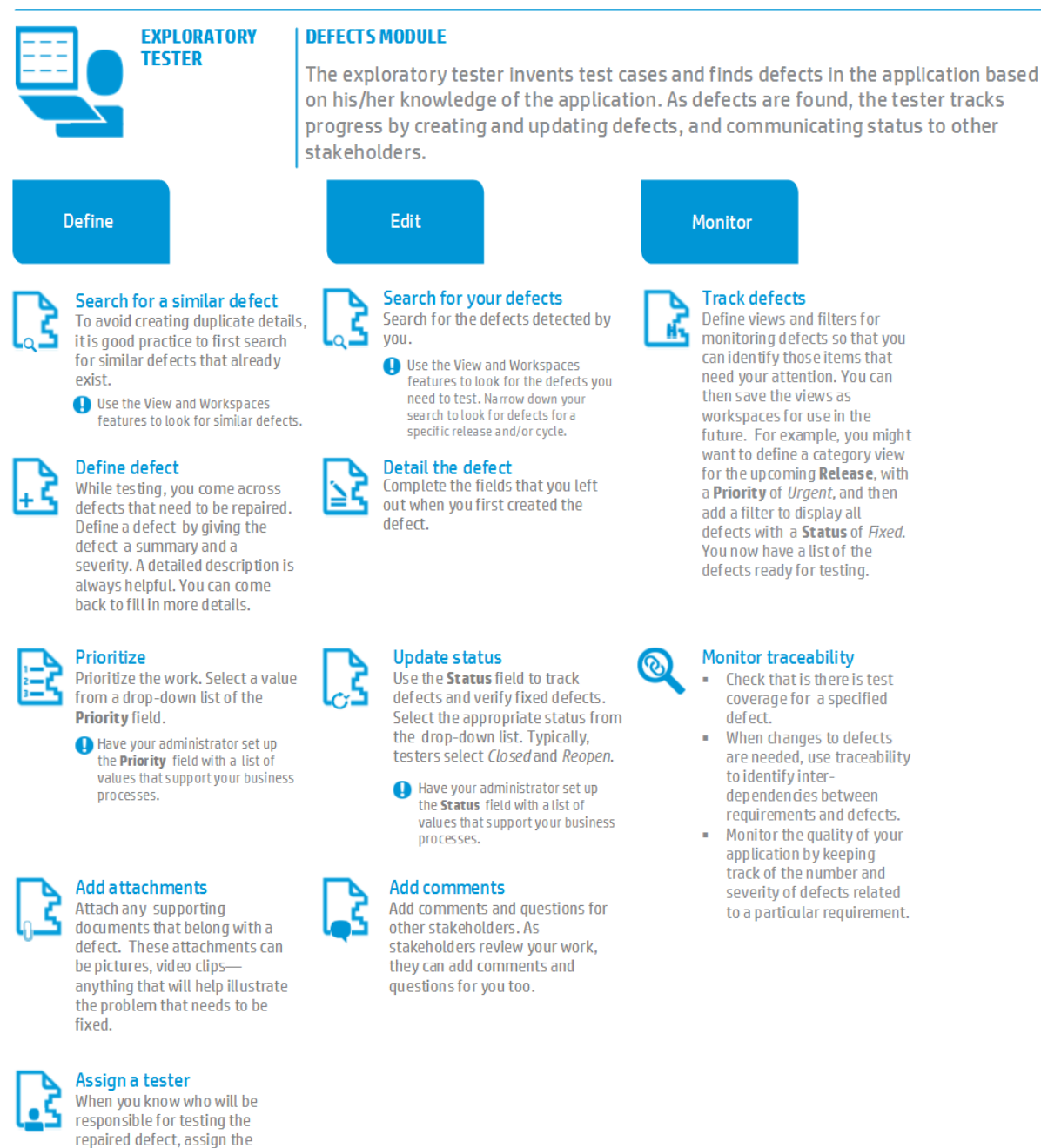

This is an example only, and in your organization you may use different processes. Also, as ALM is highly customizable, the scenario may use fields that are not available in your organization.

#### **See also**

defect.

**Administrators:** ["Customizing](#page-44-0) the ALM Web Client" on page 45

# <span id="page-39-0"></span>Defect overview

Ensuring the quality of your application is of utmost importance. Using the ALM Web Client you can report flaws in your application and track their repair. This can be done during all stages of the application management process. These flaws are reported as defects.

### **How ALM Web Client users collaborate**

ALM Web Client users update and monitor defect statuses on an ongoing basis, providing full transparency to the state of application quality at any time.

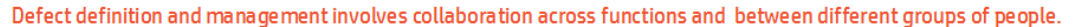

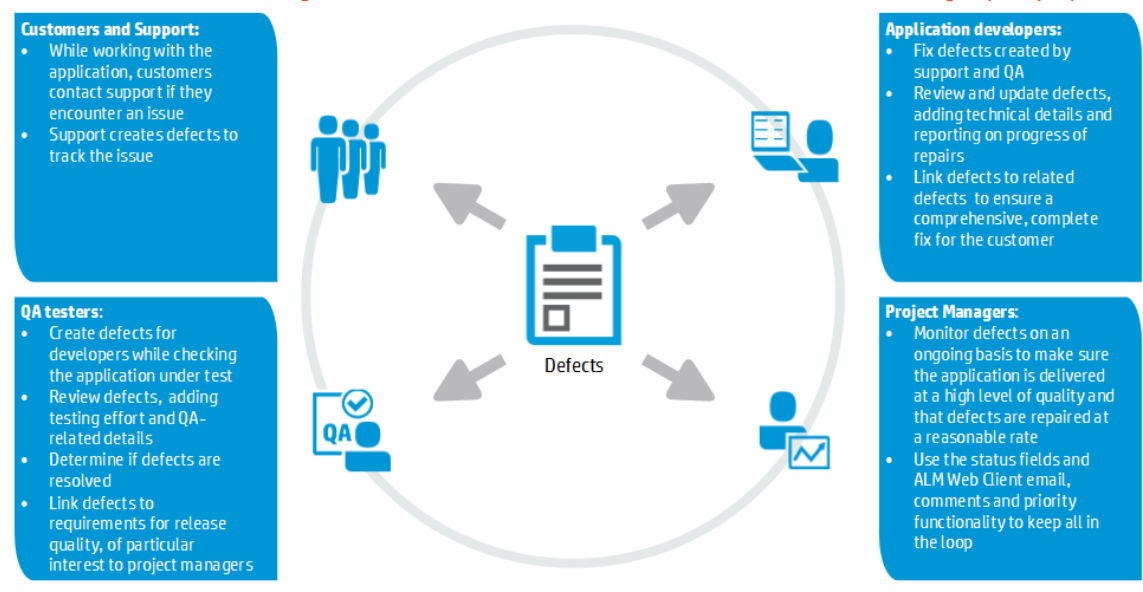

### **How do I start working with defects?**

• What information does each ALM Web Client user, based on his/her job function, need to access?

The ALM Web Client administrator can create custom forms for each job function. See ["Designing](#page-46-1) and managing forms" on page 47.

• Are there field values that some users should see, but not be able to modify?

Are certain fields mandatory under certain circumstances?

Are different field look-up lists needed at different times?

The ALM Web Client administrator can control how fields are displayed and modified using business rules. See ["Defining](#page-52-0) business rules" on page 53.

### **See also**

- ["Working](#page-36-0) with defects by job function" on page 37
- <span id="page-40-0"></span>**Administrators**: ["Customizing](#page-44-0) the ALM Web Client" on page 45

# Defining defects

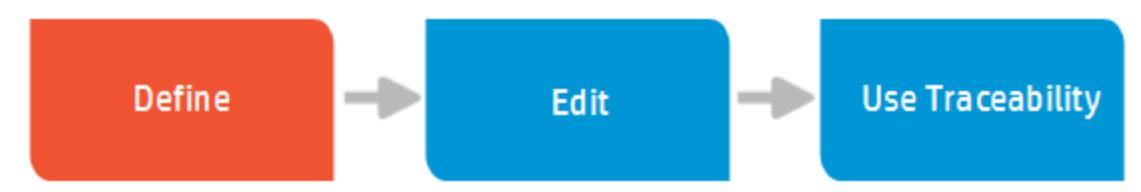

You define defects to ensure the quality of your application.

- 1. Select the Defects module.
- 2. Verify that a similar defect has not already been created by setting up views and filters. For details, see ["Displaying](#page-10-0) what you need" on page 11 and ["Filtering](#page-11-0) " on page 12.
- 3. Click **Add Defect**. Fill in the various fields, and save.
- 4. After saving, click the defect ID to edit the defect and:
	- **Add attachments**. Screen captures and recorded sessions demonstrate problems much more effectively than words can. Click the **Attachments** tab to work with attachments. For details, see "Working with [attachments"](#page-14-1) on page 15.
	- **n Insert comments.** Comments are very useful for communication between various users. Each comment gets a timestamp and an indication of who added the comment. Click the **Comments** tab and **Add Comment**. For details, see "Adding [comments"](#page-14-0) on page 15.
	- **View history** Do you need background information? Viewing the history of a defect can give you perspective over why a defect was opened, how many people have worked on the defect, and how a defect eventually became assigned to you. Click the **History** tab to view the history. For details, see ["Viewing](#page-15-0) the history of an item" on page 16.
	- **Create traceability**. Is the determination of whether a requirement is met contingent on the defect you are adding? If so, creating a relationship between the relevant requirements and this defect. This lets you see how well your project is meeting its requirements. Click **Traceability** and create the relationship by typing in the requirement's ID. For details on traceability, see ["Traceability"](#page-33-0) on page 34.

### **See also**

- ["Working](#page-36-0) with defects by job function" on page 37
- "Defect [overview"](#page-39-0) on page 40
- ["Updating](#page-41-0) defects" below
- <span id="page-41-0"></span>• "Using [traceability"](#page-42-0) on the next page

# Updating defects

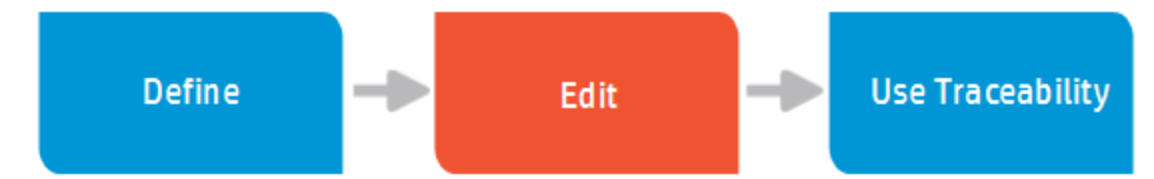

ALM Web Client users update defects differently depending on their different work functions.

- 1. Select the Defects module.
- 2. Look for the relevant defect, such as one assigned to you, by setting up views and filters. For details, see ["Displaying](#page-10-0) what you need" on page 11 and ["Filtering](#page-11-0) " on page 12.

Open the defect by clicking its ID number.

**Tip:** You can also open a defect by ["going" to](#page-16-0) it. For details, see "Locate Entity using GoTo Entity ID" on page 17.

- 3. Click the **Overview** tab.
- 4. While filling in the various fields, make sure to:
	- <sup>n</sup> **Change statuses**. Did you start working on a defect? Did you fix a defect? The available default statuses are: **New**, **Open**, **Fixed**, **Closed**, and **Cancelled**.
	- **Add attachments**. Screen captures and recorded sessions demonstrate problems much more effectively than words can. Alternatively, you can attach screen captures that demonstrate that the defect was fixed. Click the **Attachments** tab to work with attachments. For details, see "Working with [attachments"](#page-14-1) on page 15.
	- **n Insert comments.** Comments are very useful for communication between various users. Each comment gets a timestamp and an indication of who added the comment. Click the **Comments** tab and **Add Comment**. For details, see "Adding [comments"](#page-14-0) on page 15.
	- **View history** Do you need background information? Viewing the history of a defect can give you perspective over why a defect was opened, how many people have worked on the

defect, and how a defect eventually became assigned to you. Click the **History** tab to view the history. For details, see ["Viewing](#page-15-0) the history of an item" on page 16.

- **create traceability**. Is the determination of whether a requirement is met contingent on the defect you are adding? If so, creating a relationship between the relevant requirements and this defect. This lets you see how well your project is meeting its requirements. Click **Traceability** and create the relationship by typing in the requirement's ID. For details on traceability, see ["Traceability"](#page-33-0) on page 34.
- 5. Click the **Back to Grid** when done.

### **See also**

- ["Working](#page-36-0) with defects by job function" on page 37
- "Defect [overview"](#page-39-0) on page 40
- ["Defining](#page-40-0) defects" on page 41
- <span id="page-42-0"></span>• "Using [traceability"](#page-42-0) below

# Using traceability

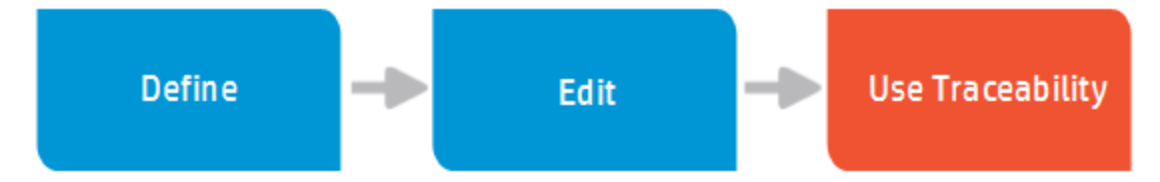

ALM Web Client users can define relationships between a defect and other entities by adding traceability links.

You can add traceability links between a defect and:

- Other defects
- <span id="page-42-1"></span>• Requirements

### *Add traceability*

- 1. Select the Defects module.
- 2. Look for relevant defect, such as one assigned to you, by setting up views and filters. For details, see ["Displaying](#page-10-0) what you need" on page 11 and ["Filtering](#page-11-0) " on page 12.

You can also open a defect by ID. For details, see ["Locate](#page-16-0) Entity using GoTo Entity ID" on page 17.

- 3. Open the defect.
- 4. Click the **Traceability** tab. Existing traceability links for the defects are displayed.

**Tip:** Click the ID of any of the existing linked entities to view its details.

- 5. Click **Add link**, and choose either **Add Link to Requirement** or **Add Link to Defect**.
- <span id="page-43-0"></span>6. Enter the ID of the requirement or defect to link.

### *Remove traceability*

Click the  $\mathbf{\times}$  for the defect or requirement to unlink.

### **See also**

- ["Traceability"](#page-33-0) on page 34 (for requirements)
- ["Working](#page-36-0) with defects by job function" on page 37
- "Defect [overview"](#page-39-0) on page 40
- ["Defining](#page-40-0) defects" on page 41
- ["Updating](#page-41-0) defects" on page 42

# <span id="page-44-0"></span>Chapter 5: Customizing the ALM Web Client

**Administrators**: As the ALM Web Client administrator, you can customize the end user's ALM Web Client experience.

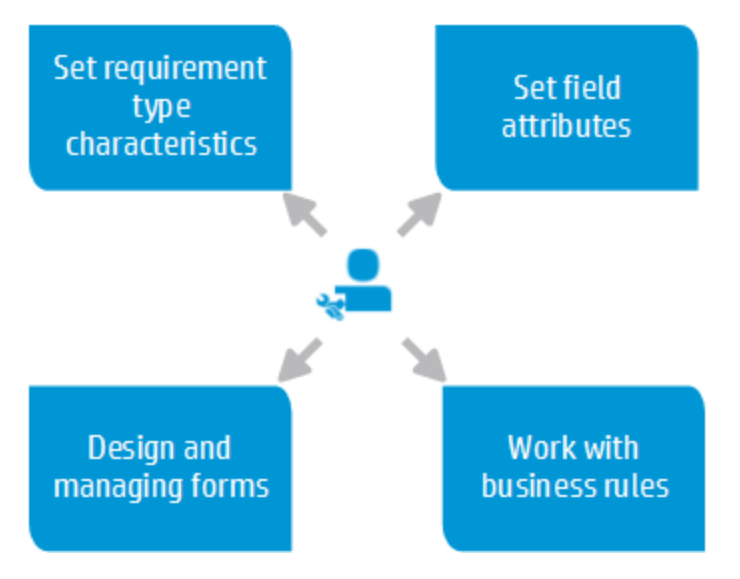

**See also**

<span id="page-44-1"></span>• ["Managing](#page-60-0) projects" on page 61

## Setting requirement type characteristics

As the ALM Web Client administrator, you can customize requirement types on a project-by-project basis to meet the needs of your users.

- 1. Select **C** and then **Customization** at the upper right to enter customization.
- 2. Select the module to customize. In this case, **Requirements**.
- 3. Select **Types**.
- 4. Select the requirement type you want to change, and then:
	- <sup>n</sup> To change a requirement type's icon, select a new icon from the **Type Icon** drop-down list.
	- To set the default type for the requirement type's children, select a requirement type from the **Default Child Subtype** drop-down list.

### **Example**

If you set **Functional** as the default child subtype for the **Group** requirement type, when you create a requirement under a **Group** requirement, the child requirement will be of type **Functional** automatically.

<sup>n</sup> To set a requirement type as a document root when working in Author mode, set **Document Root** to **Y**. For details on working in author mode, see "Editing [requirements"](#page-28-0) on page 29.

You can set more than one requirement type as a document root.

**Tip:** If a child or a grandchild of a document root is also a document root, Author mode creates documents starting with the highest level document root.

5. Click **Save**.

### **See also**

<span id="page-45-0"></span>• ["Customizing](#page-44-0) the ALM Web Client" on the previous page

# Setting field attributes

As the ALM Web Client administrator, you can customize how fields are displayed and used in the ALM Web Client. For example, you can make certain fields visible in the ALM Web Client and modify a description displayed when the user makes the mouse hover over the field.

### <span id="page-45-1"></span>*Set field attributes*

You can change field attributes for requirements and defects.

- 1. Select **Q** and then **Customization** at the upper right to enter customization.
- 2. Select the module to customize.
- 3. Select **Fields**.

Default values are retrieved from the ALM server.

4. Select the field to customize.

**Note:** Some fields are read-only.

- 5. Edit the attributes for the field.
- <span id="page-46-0"></span>6. Click **Save**.

### *Restore field attributes*

- 1. Select **C** and then **Customization** at the upper right to enter customization.
- 2. Select the module to customize.
- 3. Select **Fields**.
- 4. Click **Restore** to discard changes made since the last save.

### **See also**

<span id="page-46-1"></span>• ["Customizing](#page-44-0) the ALM Web Client" on page 45

# Designing and managing forms

As the ALM Web Client administrator, you can design forms for use in each project. Forms enable end users to view and edit relevant information for entities using a Details layout that is meaningful to their organization.

Administrators can design and manage forms for the Requirements module and the Defects module.

Forms are defined per module within a project. For example, you can define forms for the Requirements module and different forms for the Defects module in the same project. Which form is used is [controlled](#page-52-0) by the business rules you create. For details, see "Defining business rules" on page 53.

This section contains the following:

- "What are the parts of the form [designer?"](#page-47-0) on the next page
- ["Designing](#page-47-1) forms" on the next page
- ["Deleting](#page-48-0) forms" on page 49
- "What are the parts of the form [designer?"](#page-47-0) on the next page

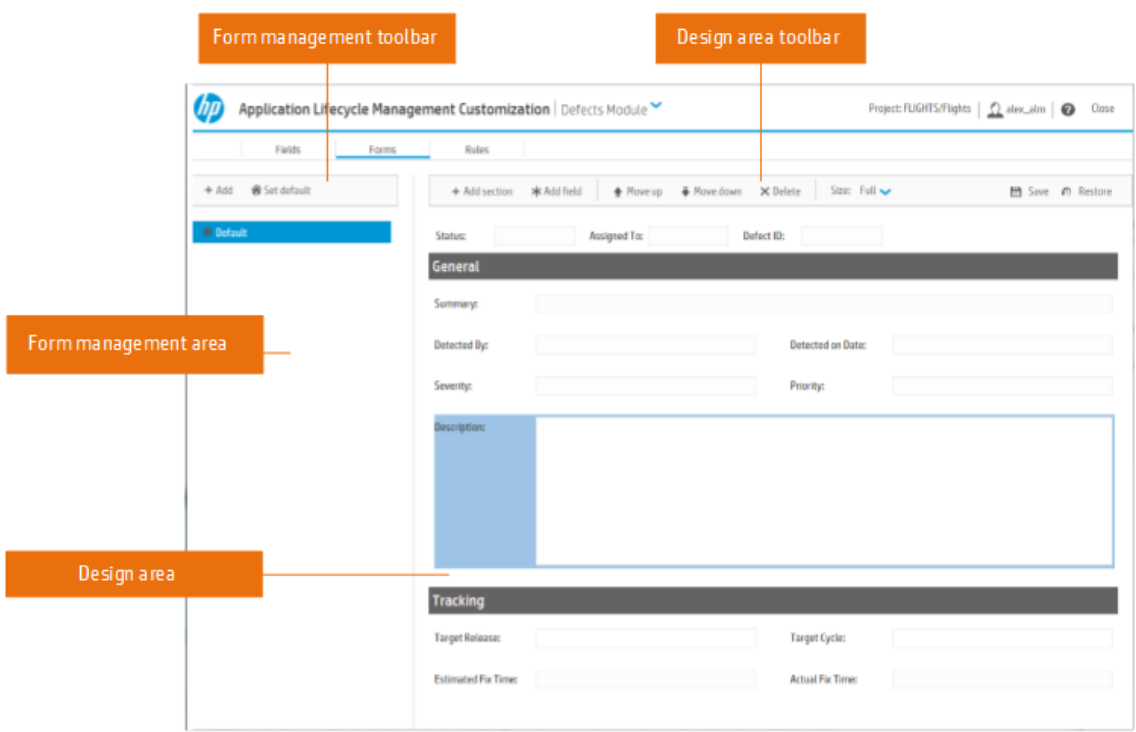

### <span id="page-47-0"></span>**What are the parts of the form designer?**

In the Form Designer, you can:

- View existing forms, add forms, delete forms, and set default forms in the Form management area.
- Add fields to the form, and group them into sections, in the Design area.
- Set display and editing properties for fields with the Design area toolbar.
- Reorder and/or remove fields in the form by selecting a field in the Design area and using the Design area toolbar.

### <span id="page-47-1"></span>**Designing forms**

- 1. Click **Q** and then **Customization** at the upper right to enter customization.
- 2. Select the module for the form.
- 3. Click **Forms**.
- 4. In the Form management area, either select an existing form or click **Add** to create a new one.

**Tip:** Make sure to specify a unique name for the form when creating a new one.

5. In the Design area, add fields and sections using the **Add field**, **Add header fields**, and **Add section** buttons.

### **When adding a field:**

- **n** You can search for it using the **Type to search** box.
- You can also associate a field with a section by choosing the section from a list or creating a new section.
- Fields are added after the currently selected field.
- **Number 1** When finished adding fields, click **Add field** again to close the list.

### **When adding header fields:**

You can add up to three header fields per form. These fields display at the top of the form regardless of how far you scroll.

6. Modify the attributes for each field or section in the Design area toolbar. For example, you can set whether a field (other than memo) takes up half the space on the form or the full space on the form.

**Tip:** You can also use the Design area toolbar to reorder fields, delete fields, and navigate between fields.

### <span id="page-48-0"></span>**Deleting forms**

- 1. Click  $\Box$  to enter customization.
- 2. Select the module for the form.
- 3. Click **Forms**.
- 4. In the Form management area, select the form to delete.
- 5. Click **Delete**.

### **Setting the default form**

- 1. Click  $\bullet$  to enter customization.
- 2. Select the module for the form.
- 3. Click **Forms**.
- 4. In the Form management area, select the form that should be the default.

5. Click **Set default**.

### **See also**

<span id="page-49-0"></span>• ["Customizing](#page-44-0) the ALM Web Client" on page 45

## Working with business rules

**Administrators**: As the ALM Web Client administrator, you can customize the end user's ALM Web Client experience using business rules.

To watch a movie on how to build a filter, refer to this section in the ALM Web Client Online Help.

### **See also**

- ["Understanding](#page-49-1) business rules" below
- "About business rule [activation"](#page-51-0) on page 52
- ["Defining](#page-52-0) business rules" on page 53
- <span id="page-49-1"></span>• ["Customizing](#page-44-0) the ALM Web Client" on page 45

### *Understanding business rules*

**Administrators**. Business rules customize the ALM Web Client user interface and control actions users can perform. The rules enable administrators to implement and enforce organizational, departmental, and group policies on a project-by-project basis.

**Note:** The Business rule feature in the ALM Web Client is not the same as the set of workflow features in ALM Desktop Client. The business rule feature does not work in conjunction with the workflow features.

Business rules contain an action and a condition. You set the action that should occur when the defined condition is true.

### **Actions**

- Most actions affect fields, such as setting a field to read-only, required, or associated with a different look-up list. These actions generally affect organizational policy. You can:
	- $\blacksquare$  Make certain fields required or optional.
	- Make certain fields read-only or editable.
	- Change the values for field look-up lists.

• Some actions affect forms, such as enabling users to choose different form layouts for adding and editing entities. These actions affect usability.

### **Conditions**

Conditions, when met, cause the rule's action to be performed. Conditions can be based on a value of a field or on the group associated with a user.

#### **How to work with rules**

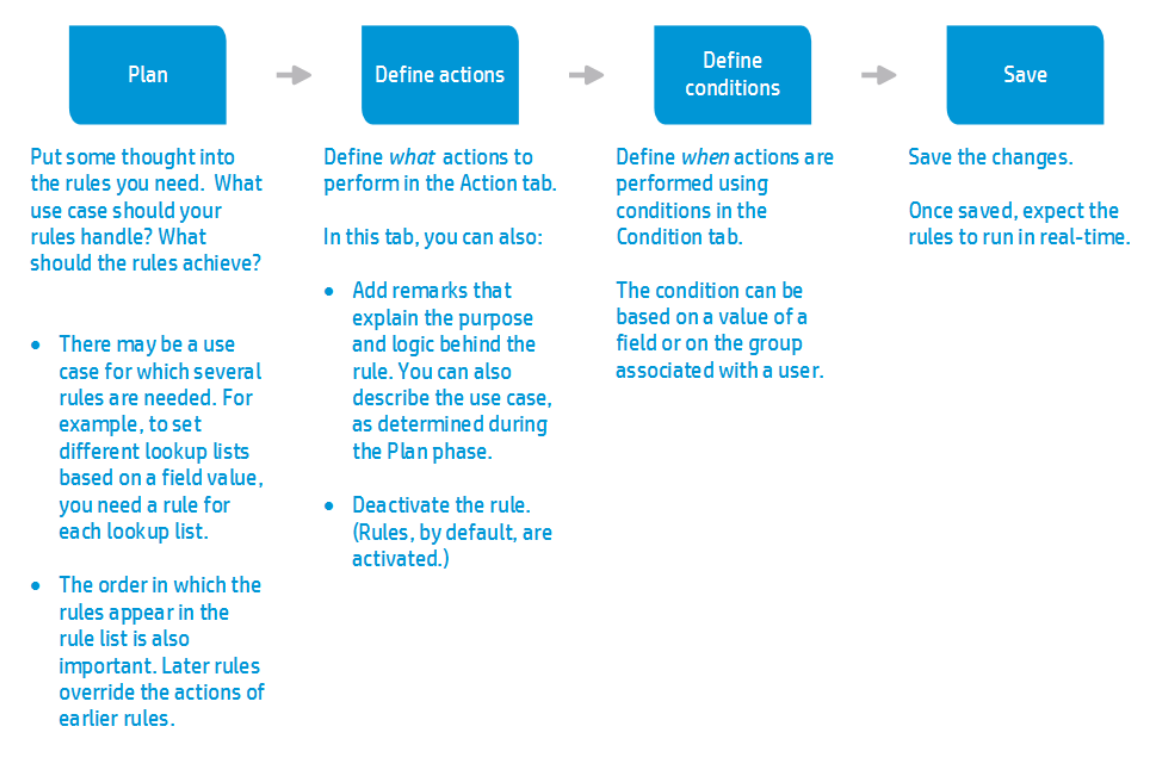

### **Examples of rules you can create**

#### **Lookup lists**

Depending on the requirement type, possible priorities for requirements might be different. You can create a rule that assigns different look-up lists based on requirement type.

**Condition:** If the **Requirement Type** field is a specific value...

**Action:** Use a different look-up list for the requirement's possible **Priority** values.

#### **Required fields**

When assigning a defect status to **Open**, it is implied that a developer is assigned to the defect. It would not be appropriate for the **Assigned to** field to be blank.

**Condition:** If the **Status** field is **Open**...

**Action:** The **Assigned to** field is required.

### **Forms**

When a tester creates a defect to report a bug, organizational policy dictates that the tester be able to view and edit the following fields: **Summary**, **Description**, **Priority**, and **Severity**.

Similarly, when a developer starts fixing a defect, the developer must be able to view and edit the following fields: **Status**, **Target Cycle**, and **Target Release**.

Define two rules:

• Rule 1:Sets a form for developers.

**Condition**: If the current user belongs to the **Developer** group...

**Action:** The form for developers is used.

**Rule 2: Sets a form for testers.** 

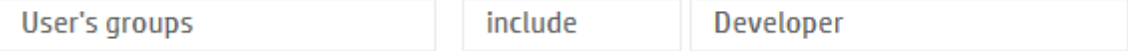

**Condition:** If the current user belongs to the **Tester** group...

**Action:** The form for testers is used.

#### **See also**

- "About business rule [activation"](#page-51-0) below
- ["Defining](#page-52-0) business rules" on the next page
- <sup>"</sup>Customizing the ALM Web Client" on page 45
- ["Designing](#page-46-1) and managing forms" on page 47

### <span id="page-51-0"></span>*About business rule activation*

As users work, the ALM Web Client checks to see if the conditions for activated rules are being met. When conditions are met, rule actions are performed.

**Note:** When creating rules that determine if a field is required or read-only, only one rule can be activated for a specific field. For example, you cannot activate two rules on the field **Priority**, one making the field **Priority** mandatory and the other making the field **Priority** optional, at the same time. Both rules can exist, but they cannot both be activated. For details, see "Is it possible for my rules to conflict logically, and if so, how does the [ALM Web](#page-57-0) Client handle this?" on page 58

By default rules are activated when they are defined.

**Tip:** To deactivate a rule after it is defined, select the rule in the Rule list and click **OFF**.

### **See also**

- **.** ["Understanding](#page-49-1) business rules" on page 50
- ["Defining](#page-52-0) business rules" below
- ["Customizing](#page-44-0) the ALM Web Client" on page 45
- <span id="page-52-0"></span>• ["Designing](#page-46-1) and managing forms" on page 47

### *Defining business rules*

The ALM Web Client administrator can create business rules on a project-by-project basis.

- 1. Click and then **Customization** to enter customization.
- 2. Select the module for the rule.
- 3. Click **Rules**. Existing rules display in a grid.

**Tip:** Rules that are not defined correctly display with a **and individual fields display** with a red border.

- 4. Click **Add Rule**.
- 5. Set the business rule's action and the condition. See ["Defining](#page-53-0) actions" on the next page and "Defining [conditions"](#page-54-0) on page 55.
- 6. By default, rules are active. For details, see "About business rule [activation"](#page-51-0) on the previous page.
- 7. Order the rules. Click **Move Up** or **Move Down** to reorder the rules in the Rules list.

**Tip:** The rules at the end of the list override the rules earlier in the list. For details, see "Is it possible for my rules to conflict logically, and if so, how does the [ALM Web](#page-57-0) Client handle this?" on page 58.

8. Click **Save Changes**.

### **See also**

- ["Understanding](#page-49-1) business rules" on page 50
- "About business rule [activation"](#page-51-0) on page 52
- ["Defining](#page-53-0) actions" below
- "Defining [conditions"](#page-54-0) on the next page
- ["Customizing](#page-44-0) the ALM Web Client" on page 45
- ["Designing](#page-46-1) and managing forms" on page 47

### <span id="page-53-0"></span>*Defining actions*

You can define rules that:

• Set the Details layout of the requirement or defect, using forms.

**Tip:** The forms must be defined in the ALM Web Client before creating the rules.

- Set a field to be required or optional
- Set a field to be read-only or editable
- Set a field's lookup list

**Tip:** The look-up list must be defined in the ALM Desktop Client before creating the rules.

### **To define actions:**

- 1. Click the **Action** tab.
- 2. If the desired result is to use a different form layout, choose **Use form** in the **Action** field and choose a form layout in the **Form** field.
- 3. If the desired result is to change field behavior, choose an action in the **Action** field and pick a field in the **Field** field. (For look-up lists, also choose the look-up list.)
- 4. Add remarks to explain the purpose and logic behind the rule. Documenting the rule is very important for overall management of business rules.
- 5. Set conditions. See "Defining [conditions"](#page-54-0) on the next page.

### **See also**

- ["Understanding](#page-49-1) business rules" on page 50
- ["Defining](#page-52-0) business rules" on page 53
- ["Customizing](#page-44-0) the ALM Web Client" on page 45
- ["Designing](#page-46-1) and managing forms" on page 47

### <span id="page-54-0"></span>*Defining conditions*

- 1. Click the **Condition** tab.
- 2. Create the condition.

**Note:** Only one condition can be defined. The condition can be a complex condition.

- a. In the **Field** box, choose a field or **User's Groups**.
- b. In the next box, choose an operator. Depending on the field, different operators are available.
- c. In the **Value** box, enter a value. You can choose the value from a list or enter a value.

**Tip:** Start typing a field name or a value in the corresponding boxes to search and choose from a list.

3. If necessary, add additional expressions to the condition by choosing **AND** or **OR** in the **Gate** box and clicking  $\pm$ .

**Tip:** You can use parentheses to build sophisticated conditional expressions. Hover over the area where you would like to insert a parenthesis, and click the parenthesis when it appears.

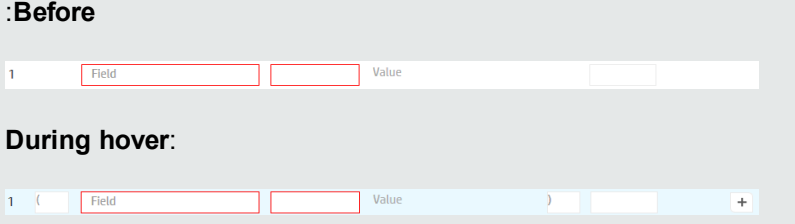

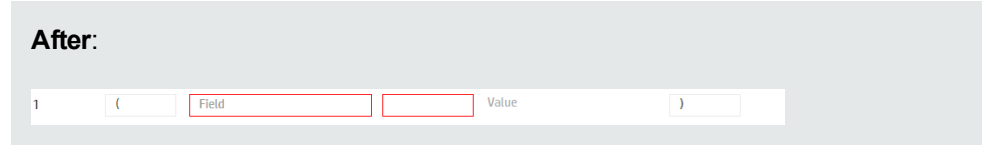

Parentheses can be nested.

If you select a parenthesis, its corresponding open or close parenthesis is highlighted also.

To watch a movie on how to build a filter, refer to this section in the ALM Web Client Online Help.

As you build the condition, a textual representation of the condition is displayed in the **Description** box.

You cannot save the rule if there are errors. Errors include syntax errors, such as an unclosed set of parentheses, or context errors, such as a referenced user-defined field or form being deleted.

4. Click **OK**.

### **Examples**

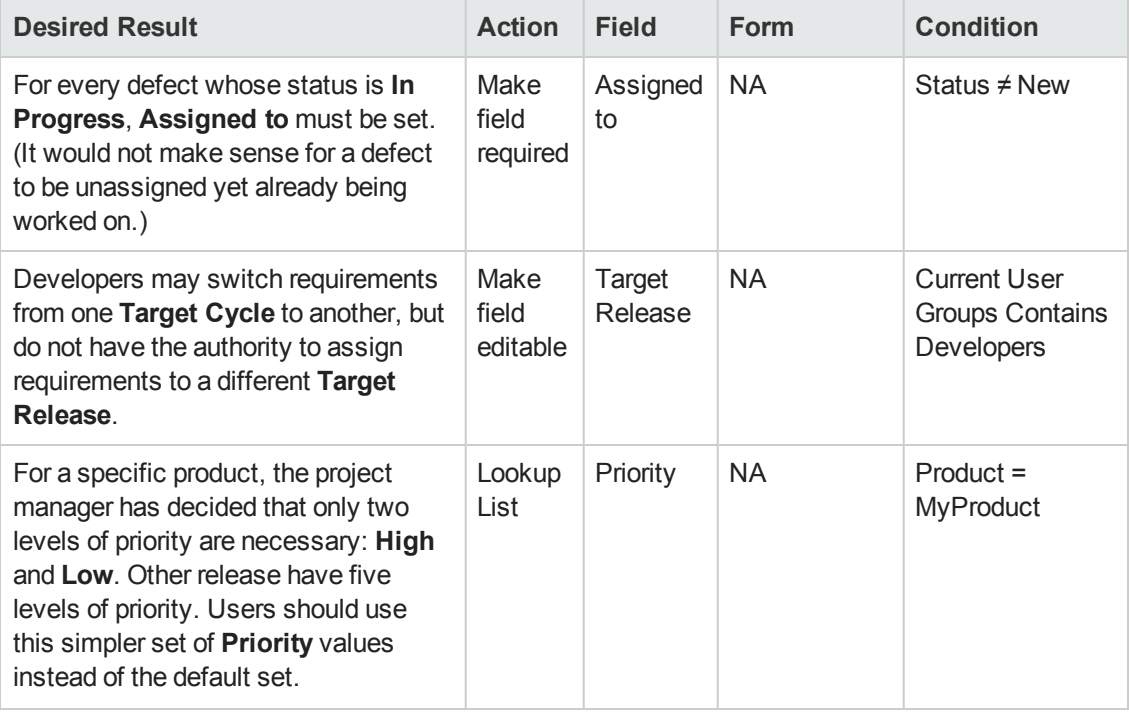

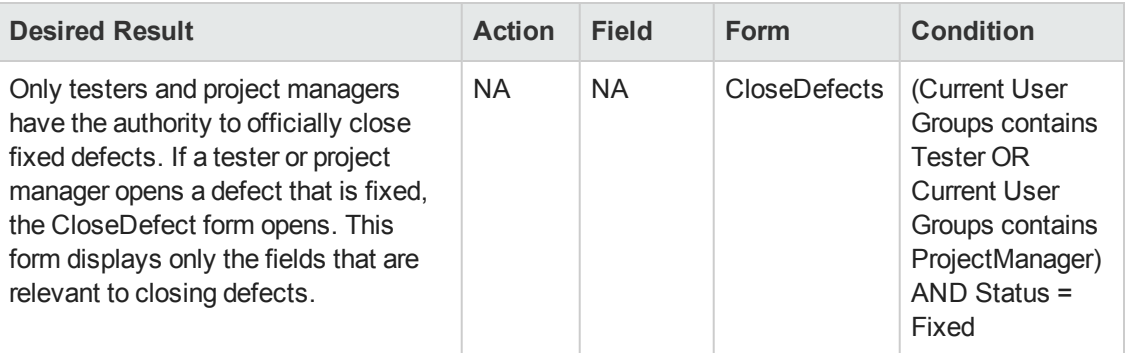

### **See also**

- ["Understanding](#page-49-1) business rules" on page 50
- ["Defining](#page-52-0) business rules" on page 53
- ["Customizing](#page-44-0) the ALM Web Client" on page 45
- <span id="page-56-0"></span>• ["Designing](#page-46-1) and managing forms" on page 47

### *FAQs for business rules*

Here are some frequently-asked-questions about working with business rules.

**Tip:** Do you have some tips you'd like to add? Email us at [sw-doc@hp.com](mailto:sw-doc@hp.com?subject=Tip to add to ALMWeb Client documentation:Best Practices, Business Rules).

#### **General**

#### Are business rules and workflow the same?

No. The Business rule feature in the ALM Web Client is not the same as the set of workflow features in ALM Desktop Client. The business rule feature does not work in conjunction with the workflow features.

ALM Desktop Client workflow is based on events and the timing of these events. Events trigger all workflow activities.

Business rule conditions, however, are constantly being evaluated in the ALM Web Client. Their corresponding actions are performed as soon as the condition exists without any user intervention and without any specific event being triggered.

#### Which modules support business rules?

You can create rules for the Requirements module and the Defects module in the ALM Web Client.

### Are the business rules that I define for the entire site?

Business rules are defined on a project-by-project basis. You can have different sets of business rules for each project.

### **Rule validation**

### Does the ALM Web Client perform any validation on my rules?

Yes. The ALM Web Client checks for the following:

- **Syntax**. The ALM Web Client does not let you save a set of rules if even one of the rules is syntactically invalid. For example, if a parenthesis is missing, a red border is displayed around the lone parenthesis.
- **Missing entities**. If a rule refers to an entity that once existed but no longer does (for example, if a user-defined form was deleted since the rule was created), the rule is skipped and its action is not performed. Essentially, the rule is treated as if it is deactivated.

No errors are issued. However, you can check the ALM Server log files to see if any rules were skipped.

**Note:** It is possible for an entity, such as a form, to be deleted and then subsequently, a new form be created with the same name. This new form might have no similarity to the original form. In this case, the rule's action is performed without errors, yet with unexpected results.

### <span id="page-57-0"></span>Is it possible for my rules to conflict logically, and if so, how does the ALM Web Client handle this?

It is possible for the conditions of multiple rules in one project to be true at the same time. If these rules have conflicting actions, the ALM Web Client processes both of them in the order they are specified in the rule list. Therefore, the later one in the list overrides the actions set by the earlier one.

Use the **Move up** and **Move down** buttons to order the rules.

### **Examples**

• Two rules can have overlapping conditions on the same field.

One rule's condition could be **Closing Date > December 31st, 2014** and another rule's condition could be **Closing Date < February 1st 2015**. If the closing date is in the month of January, which rule's action is performed? The rule that is defined later in the rule list is the one whose action is performed.

- Two rules can have overlapping conditions on different fields.
	- <sup>n</sup> A rule, **SetFormForDev**, sets the form for the Defects module to a form called **DevForm** if the user assigned to the defect belongs to the developer group. This form includes fields that are relevant to developers and hides fields that are relevant only to testers and project managers.
	- <sup>n</sup> A rule, **SetFormPlanning**, sets the form for the Defects module to a form called **DevTeamLeadForm** if the **Estimated Fix Time** of the defect is greater than 1 week. The **DevTeamLeadForm** only displays fields that are related to planning and scheduling

of defects for a particular release and cycle.

- **EXEC** Because a developer team lead is likely to be in the developer group, both of these conditions can be true for one particular defect.
- <sup>n</sup> If the **SetFormDev** rule appears after the **SetFormPlanning** rule in the rule list, the **DevTeamLead** form will never be used. In this case, the **SetFormDev** rule must be before the **SetFormPlanning** in the list.

### **See also**

• ["Working](#page-49-0) with business rules" on page 50

User Guide

# <span id="page-60-0"></span>Chapter 6: Managing projects

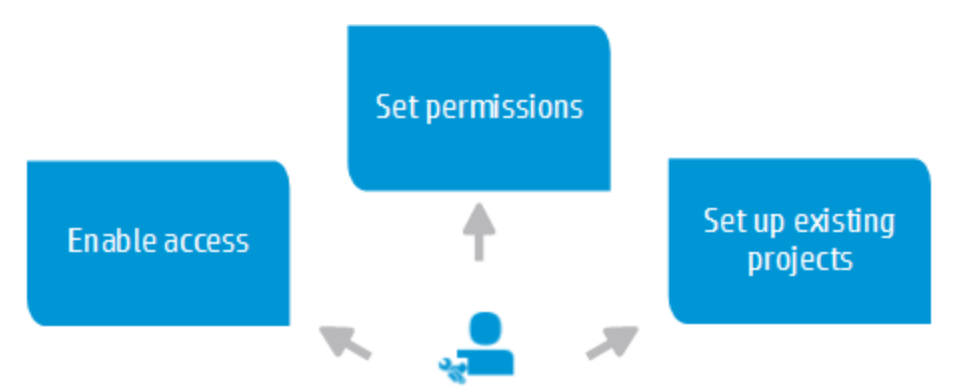

As the ALM Web Client administrator, you must set up end-user access to the ALM Web Client.

### **Enabling access to the ALM Web Client**

To enable end users to access the ALM Web Client, the ALM administrator must set up access in the ALM Desktop Client.

- In Site Administration, add the **ALLOW WEBUI ACCESS** site parameters and set its value to **Y**. For details, see the listing of optional ALM parameters under "Setting ALM Configuration Parameters" in the Site Administration part of the *HP Application Lifecycle Management Administrator Guide*.
- <sup>l</sup> In Project Customization, make sure relevant groups have **Allow Web UI Full Project Access** or **Allow Web UI View Project Access** permissions. For details, see "Managing User Groups and Permissions" in the Project Customization part of the *HP Application Lifecycle Management Administrator Guide*.

### **Setting permissions for ALM Web Client users**

ALM Web Client user permissions are based on the user groups defined in the ALM Desktop Client. Make sure that ALM Web Client users are assigned to the appropriate user groups in ALM Desktop Client Customization. For details, see the *HP Application Lifecycle Management Administrator Guide*.

### **Setting up existing projects for use in the ALM Web Client**

Most ALM Web Client users have projects already in use in ALM Desktop Client. For best practices, see "Setting up existing [ALM Desktop](#page-61-0) Client projects for use in the ALM Web Client" on the next page.

### **See also**

- "FAQs for [managing](#page-62-0) projects" on page 63
- ["Customizing](#page-44-0) the ALM Web Client" on page 45

# <span id="page-61-0"></span>Setting up existing ALM Desktop Client projects for use in the ALM Web Client

The ALM Web Client's flexible view and filter features let you view requirements in different ways without being locked into a physical requirement hierarchy. Creating a hierarchical tree in the ALM Web Client is unnecessary and clutters the view.

If your project's requirement tree already exists in the ALM Desktop Client, it is likely that a physically hierarchical requirement tree is already defined.

### **How to re-factor the requirements in the tree in the ALM Desktop Client for use in the ALM Web Client**

- 1. Back up the project in Site Administration. For details, see the *HP Application Lifecycle Management Administrator Guide*.
- 2. Open the project in the ALM Desktop Client.
- 3. Take a look at the requirements tree and all its child requirements. Make sure that there are no inaccuracies. For example, If the tree has folders for releases and cycles, make sure that all release and cycle fields are correct based on their parent requirement locations in the tree. Make corrections as necessary.
- 4. Copy all sub-trees and requirements into the main root folder of the requirement tree.

Make sure to rename requirements if there are requirements from different sub-trees with the same name.

5. Delete all folders under the main root folder. The requirement tree is now one level.

### **How to work with requirements in both the ALM Desktop Client and the ALM Web Client**

• After re-factoring the requirements, to simulate the use of folders and sub-trees in the ALM Desktop Client, use the sort and group by features of ALM. This is similar to using the view and filter features in the ALM Web Client.

### **See also**

- ["Managing](#page-60-0) projects" on the previous page
- "FAQs for [managing](#page-62-0) projects" on the next page
- ["Displaying](#page-10-0) what you need" on page 11

# <span id="page-62-0"></span>FAQs for managing projects

**Administrators:** Here are some frequently-asked-questions for administrators about managing projects.

**Tip:** Do you have some tips you'd like to add? Email us at [sw-doc@hp.com](mailto:sw-doc@hp.com?subject=Tip to add to ALMWeb Client documentation:Best Practices, Managing Projects).

### **Logging in and accessing the ALM Web Client**

Who should I let access the ALM Web Client and its modules?

Limit access to suitable candidates as described in the "The ALM Web Client [Overview"](#page-4-0) on page 5.

Access to individual modules is based on the permissions of the group to which the user belongs. Setting permissions are defined described in the *HP Application Lifecycle Management Administrator Guide*.

I would like my project users to get familiar with the ALM Web Client. However, until workflow rules can be implemented, I prefer we enter data using the ALM Desktop Client. How can I enforce this?

You can let users try the ALM Web Client on a read-only basis. This is useful for familiarizing users with the ALM Web Client without impacting actual data. See the **Allow Web Client Full Project Access** and **Allow Web Client View Project Access** group permissions in the Customization part of the *HP Application Lifecycle Management Administrator Guide*.

My computer crashed and ALM Web Client Customization thinks I'm already logged in. How can I get back into Customization?

Only one administrator is able to log into ALM Web Client Customization at a time,

If, for some reason, your computer crashed and the ALM Web Client thinks you are still logged in, open Customization in another browser. When prompted, override the existing lock.

I want to open several sessions of the ALM Web Client, logging in as different users. Is this possible?

You can open several sessions of the ALM Web Client by opening additional browser windows. (You cannot open multiple sessions using different tabs in the same browser window.) Each session in a browser window consumes a different license.

I want to open several sessions of the ALM Web Client, logging in as the same user. Is this possible?

You can open several ALM sessions at the same time, consuming one license overall:

- The ALM Web Client in a browser window
- The ALM Desktop Client in a different browser window
- ALM on a mobile device

In this case, only one license is consumed, not three.

### **Setting up the ALM Web Client**

My requirements tree in the ALM Desktop Client is organized into folders. But the ALM Web Client's flexible view and filter features let me view my requirements as I wish without being locked into a physical requirement hierarchy. What's the best way to organize my requirements?

When using the ALM Web Client, it is best to use views and filters to organize requirements. This allows for a more flexible display, with less clutter. For details on how to set up requirements for use in the ALM Web Client, see "Setting up existing [ALM Desktop](#page-61-0) Client projects for use in the ALM Web Client" on page 62.

### **Communicating with customer support**

### Preparing log files for support

If you encounter a problem using the ALM Web Client, you can use your browser's Tools Console to send customer support any warnings, errors, or messages that occur. For example, in Internet Explorer, press **F12** and select the Console tab to see the log messages.

### **See also**

• ["Managing](#page-60-0) projects" on page 61

# <span id="page-64-0"></span>We appreciate your feedback!

If you have comments about this document, you can contact the [documentation](mailto:SW-Doc@hp.com?subject=Feedback on User Guide (ALMWeb Client 12.00)) team by email. If an email client is configured on this system, click the link above and an email window opens with the following information in the subject line:

### **Feedback on User Guide (ALM Web Client 12.00)**

Just add your feedback to the email and click send.

If no email client is available, copy the information above to a new message in a web mail client, and send your feedback to SW-Doc@hp.com.

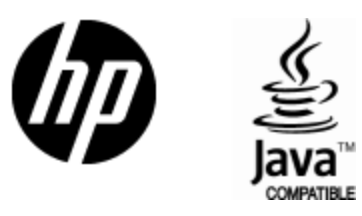

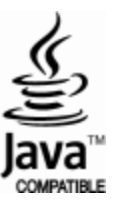